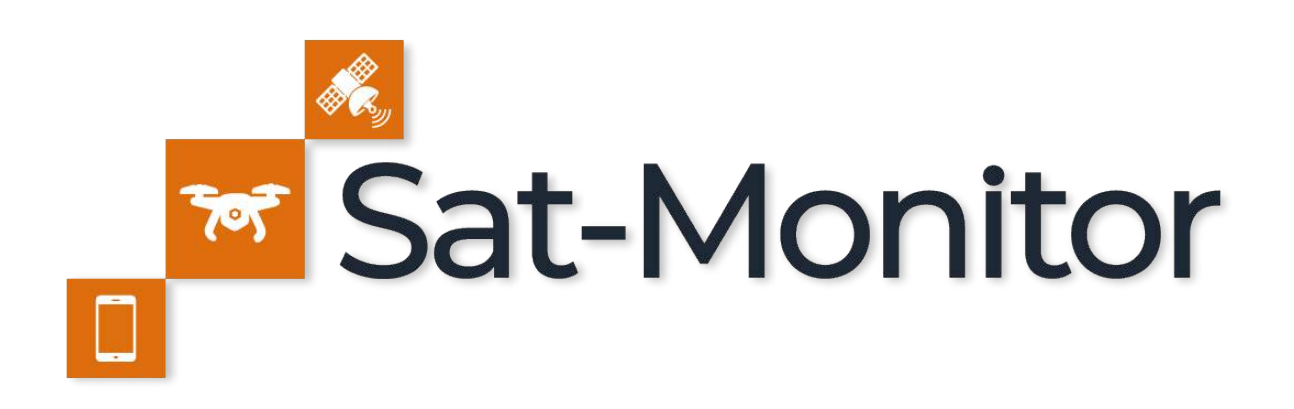

# System do przetwarzania, przechowywania i udostępniania danych dronowych

QUICK START Instrukcja użytkownika

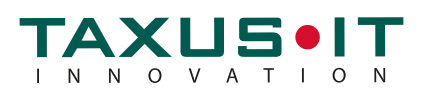

#### **Spis treści**

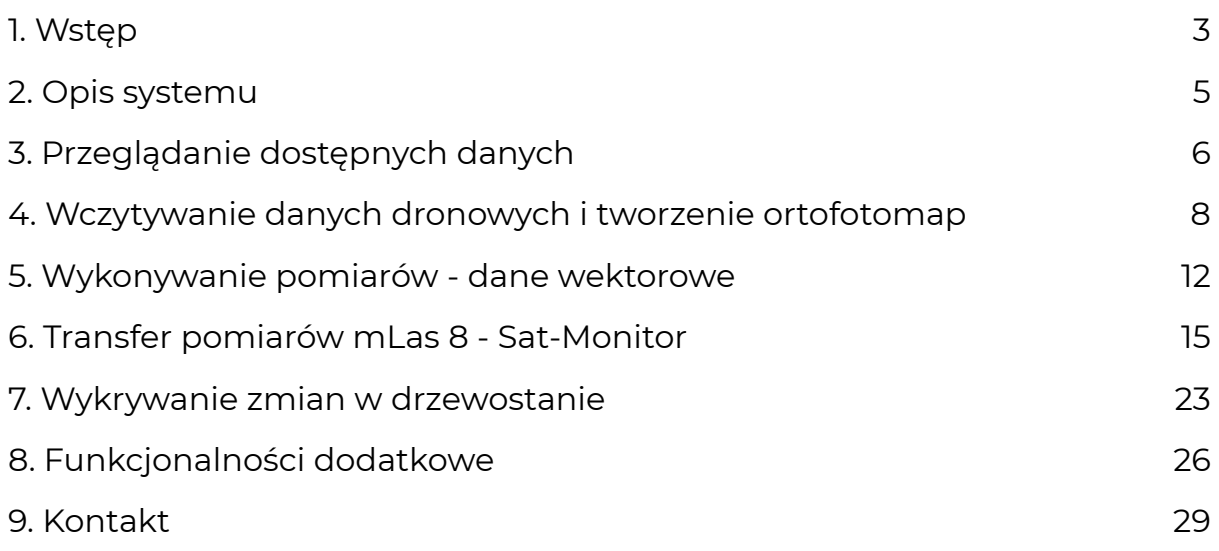

### <span id="page-2-0"></span>1. Wstęp

 System SAT-MONITOR pozwala na przetwarzanie, przechowywanie i udostepnianie danych, a także informacii o stanie lasu oraz przewidywanie potencjalnych zagrożeń na podstawie zgromadzonych danych.

Główne funkcjonalności systemu Sat-Monitor to:

- Automatyczne składanie ortofotomap,
- Dostęp do zdjęć Sentinel-2 z możliwością automatycznych analiz,
- Szybka weryfikacja danych w terenie, dzięki obustronnej synchronizacji pomiarów mLas 8 - Sat-Monitor,
- o Szybkie przesyłanie danych dronowych,
- Dostęp do zawartości systemu z każdego komputera i mLas 8 bez ograniczeń stanowiskowych,
- Eksport pomiarów do Szkicownika Leśniczego,
- Algorytm wykrywania zmian między dwoma zobrazowaniami.

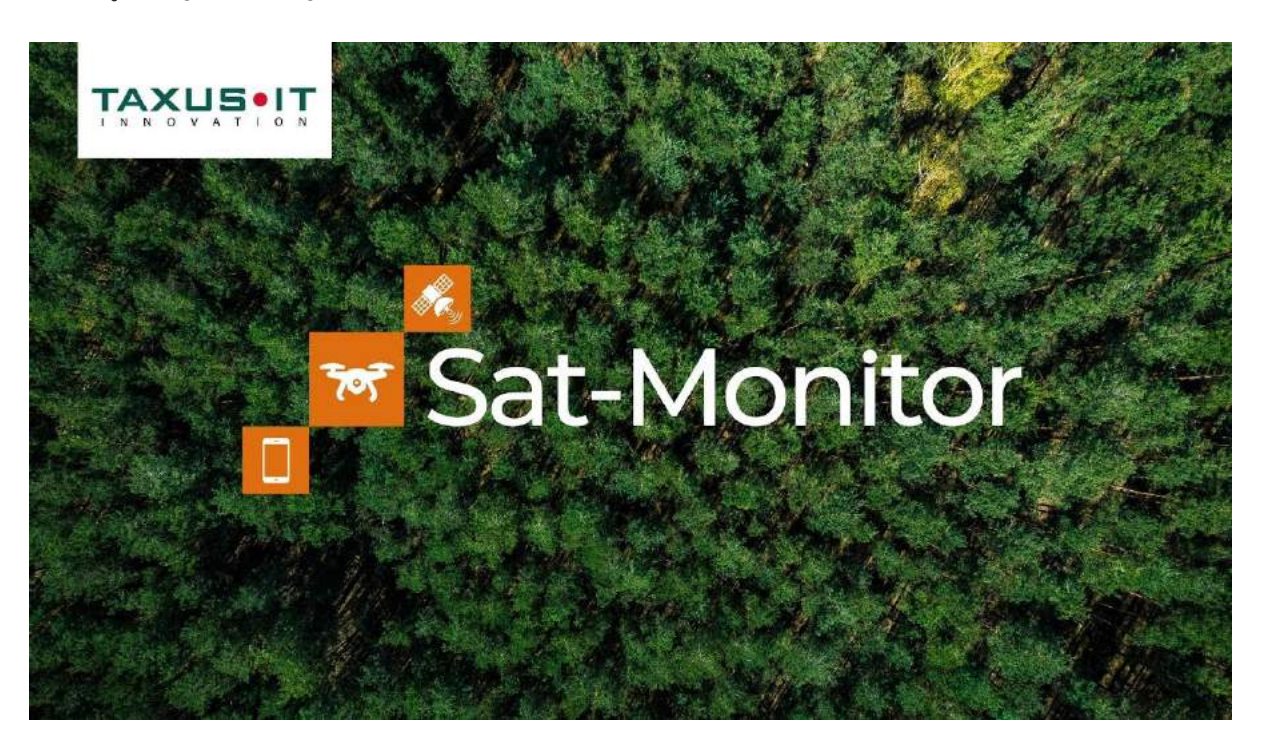

Zachęcamy do obejrzenia [filmu](https://www.youtube.com/watch?v=M4M1xqbFFMA).

 Dostęp do danych jest możliwy z każdego komputera połączonego do Internetu. Nie ma ograniczeń stanowiskowych, a całość dostępna jest z poziomu przeglądarki internetowej - bez dodatkowych instalacji czy konfiguracji. Sprawia to, że dostęp do systemu jest łatwy i wygodny.

Dostęp do systemu uzyskać można pod adresem [http://sat-monitor.pl/.](http://sat-monitor.pl/) Po uruchomieniu strony pojawi się okno logowania. W odpowiednie pola należy wprowadzić swoje dane logowania. Login i hasło jest przekazywane przy pierwszej konfiguracji systemu.

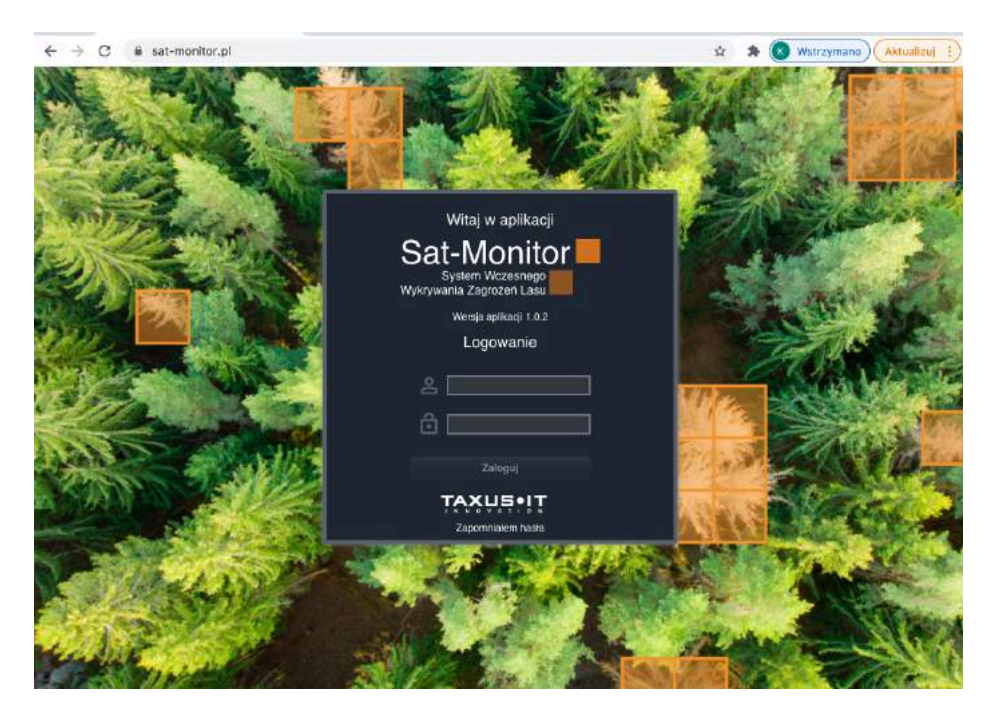

# <span id="page-4-0"></span>2. Opis systemu

 System Sat-Monitor jest platformą umożliwiającą integrowanie danych z różnych źródeł. Są to zobrazowania satelitarne, dane dronowe, dane serwisów WMS i WMTS. Istnieje również możliwość tworzenia danych wektorowych.

 Po zalogowaniu wyświetli się przypisany danemu użytkownikowi obszar i domyślnie ustawione zostanie najnowsze zobrazowanie satelitarne w kompozycji RGB. Główne okno systemu składa się z następujących paneli:

- A) Narzędzia podstawowe funkcje umożliwiające przybliżanie, oddalanie czy wejście w tryb porównania;
- B) Podkłady mapowe dostępne są: Mapa sytuacyjna OpenStreetMap + Leśna Mapa Numeryczna (OSM+LMN), Mapa topograficzna, Ortofotomapa, Mapa wysokościowa - Numeryczny Model Terenu (NMT), Dane katastralne - Krajowa Ewidencja Gruntów i , oraz Leśna mapa numeryczna;
- C) Panel nawigacyjny umożliwia wyszukiwanie i wyświetlanie dostępnych danych;
- D) Ustawienia dostęp do danych użytkownika oraz do przycisków Wyloguj i Kopiuj link.

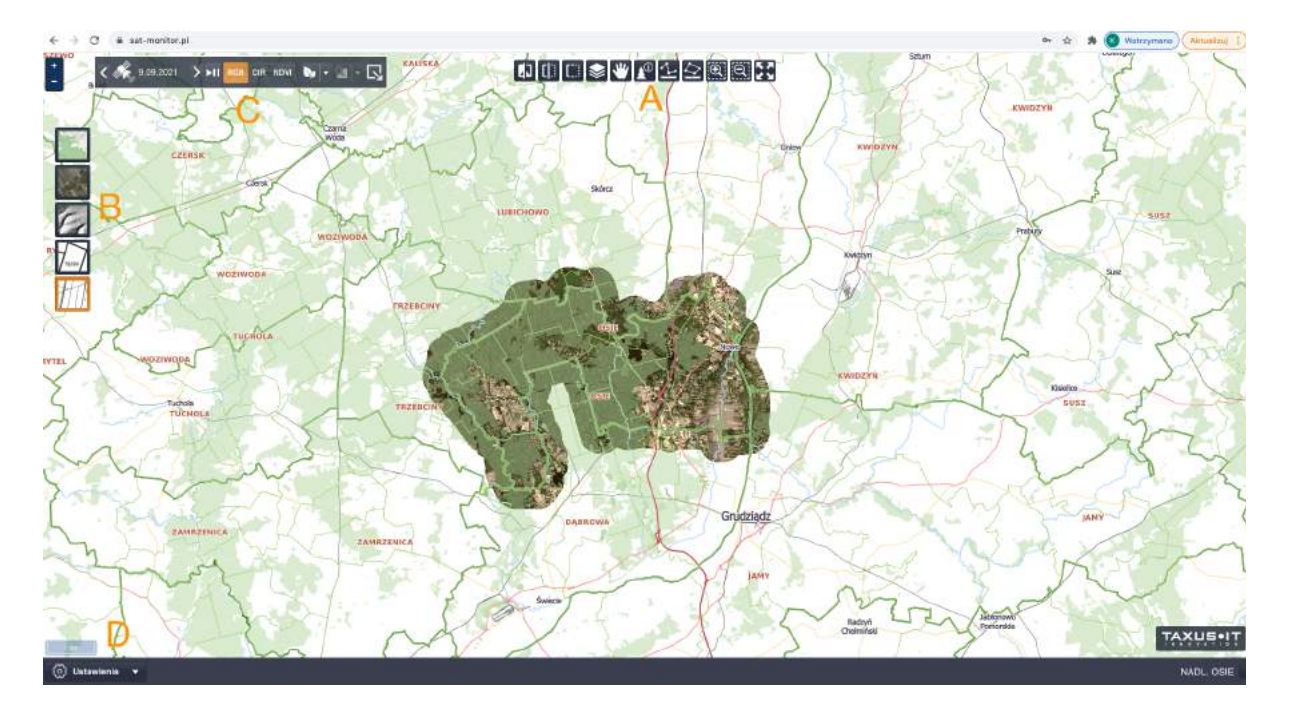

 Więcej informacji na temat systemu można dowiedzieć się z [filmu](http://www.youtube.com/watch?v=M4M1xqbFFMA) na naszym kanale YouTube: [www.youtube.com/watch?v=M4M1xqbFFMA](http://www.youtube.com/watch?v=M4M1xqbFFMA)

# <span id="page-5-0"></span>3. Przeglądanie dostępnych danych

Do przeglądania danych służy panel nawigacyjny C. Każde zobrazowanie jest opisane swoim źródłem danych, nazwą składającą się z daty wykonania oraz dostępnymi kompozycjami. Kliknięcie w ikonkę danej kompozycji zmienia widok na mapie.

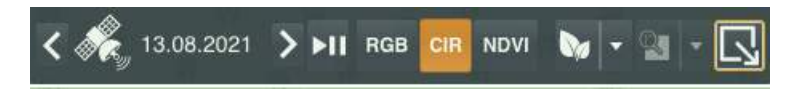

Lista z dostępnymi zdanymi dostępna jest pod zaznaczonym na obrazku przyciskiem.

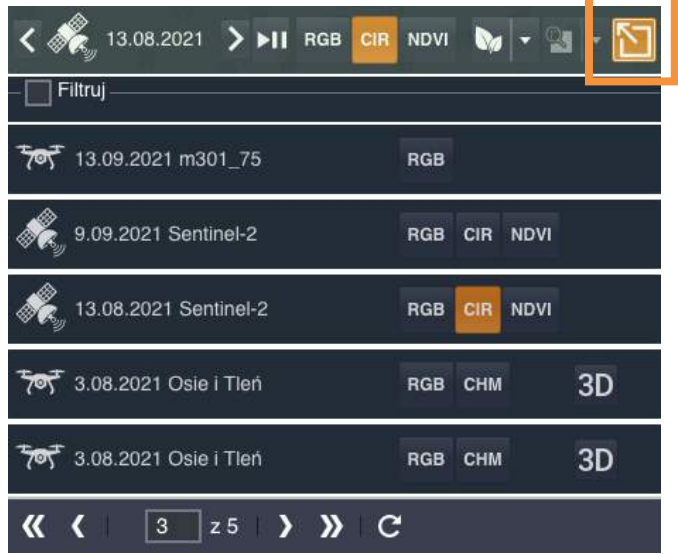

 Aby zawęzić kryteria wyszukiwania, można skorzystać z dodatkowych opcji, dostępnych pod zaznaczonym na obrazku polem, i ustawić żądane źródło danych oraz zakres dat wykonania zobrazowania.

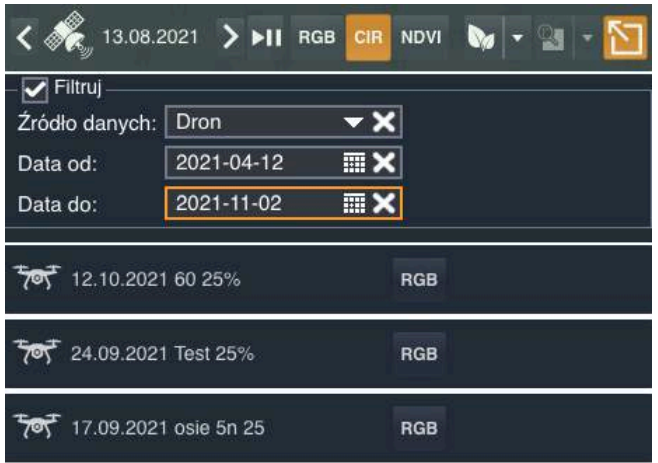

Po wybraniu parametrów lista zobrazowań automatycznie zawęzi się do pasujących pozycji. W celu obejrzenia danego zobrazowania należy kliknąć w ikonkę reprezentującą odpowiednią kompozycję.

# <span id="page-7-0"></span>4. Wczytywanie danych dronowych i tworzenie ortofotomap

Dane dronowe wczytujemy do systemu bezpośrednio z karty zewnętrznej urządzenia. Kartę należy przełożyć z drona do komputera. Dane wczytywane są w zakładce Ustawienia > Dane rastrowe - w lewym dolnym rogu ekranu.

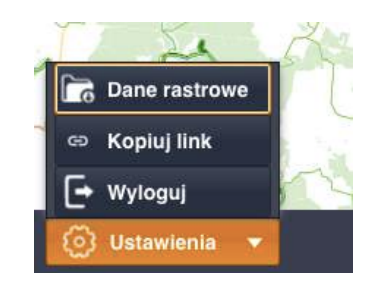

 Aby wczytać dane do systemu należy wybrać opcję Dodaj dane dronowe (zaznaczona na rysunku poniżej), a następnie wybrać nazwę zobrazowania i wskazać pliki z pamięci zewnętrznej.

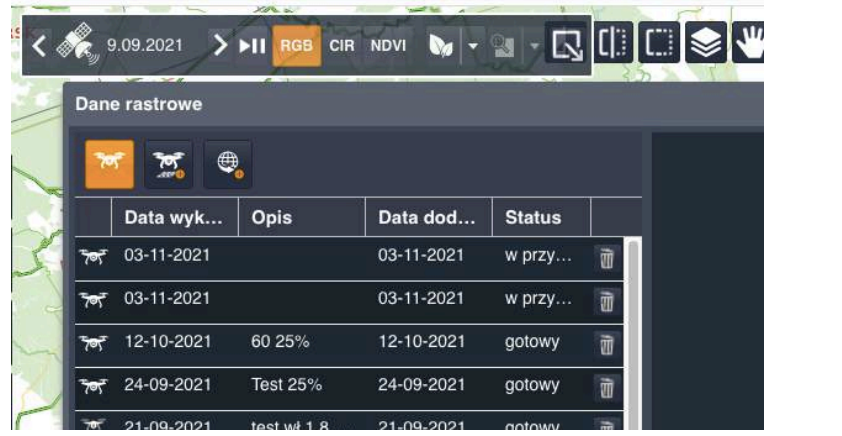

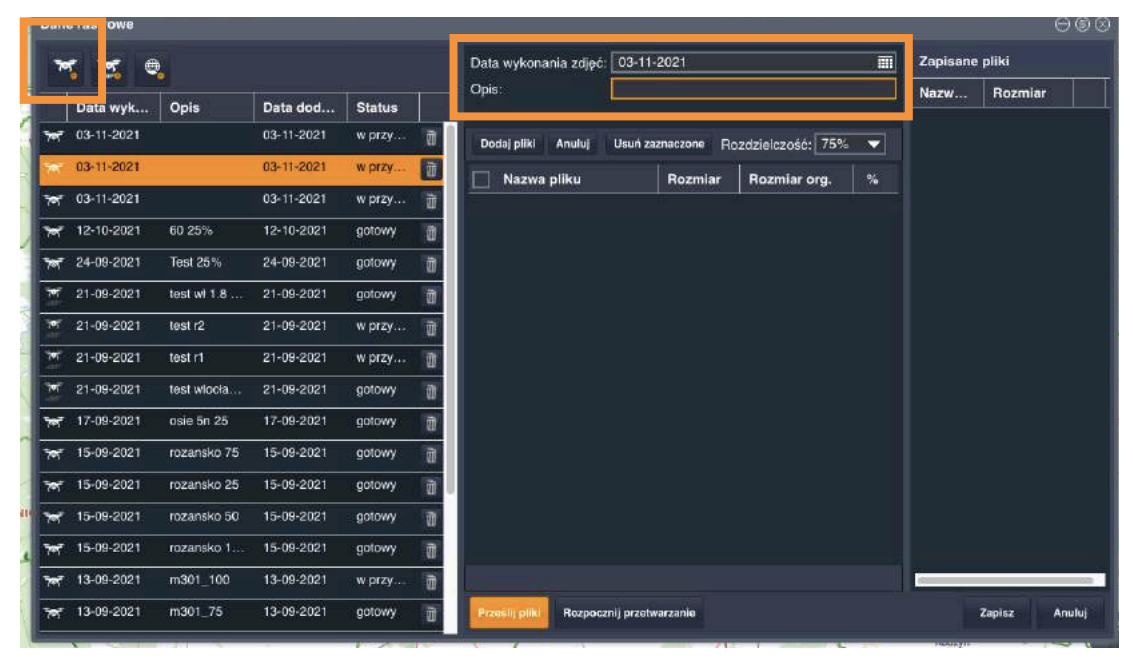

 Przed wybraniem wszystkich plików, które mają tworzyć zobrazowanie należy wybrać stopień kompresji(rozdzielczość[%]). Dzięki ustaleniu rozdzielczości jesteśmy w stanie wczytywać i przetwarzać dane zdecydowanie szybciej - przy zachowaniu bardzo dobrej jakości przesyłanych/przetwarzanych plików. Aby przesłać pliki do systemu - kliknij przycisk Prześlij dane w dolnej części okna. Kolumny rozmiar i rozmiar oryginalny pokazują stopień kompresji danych przed (Rozm org.) i po (Rozmiar) wstępnym przetworzeniu.

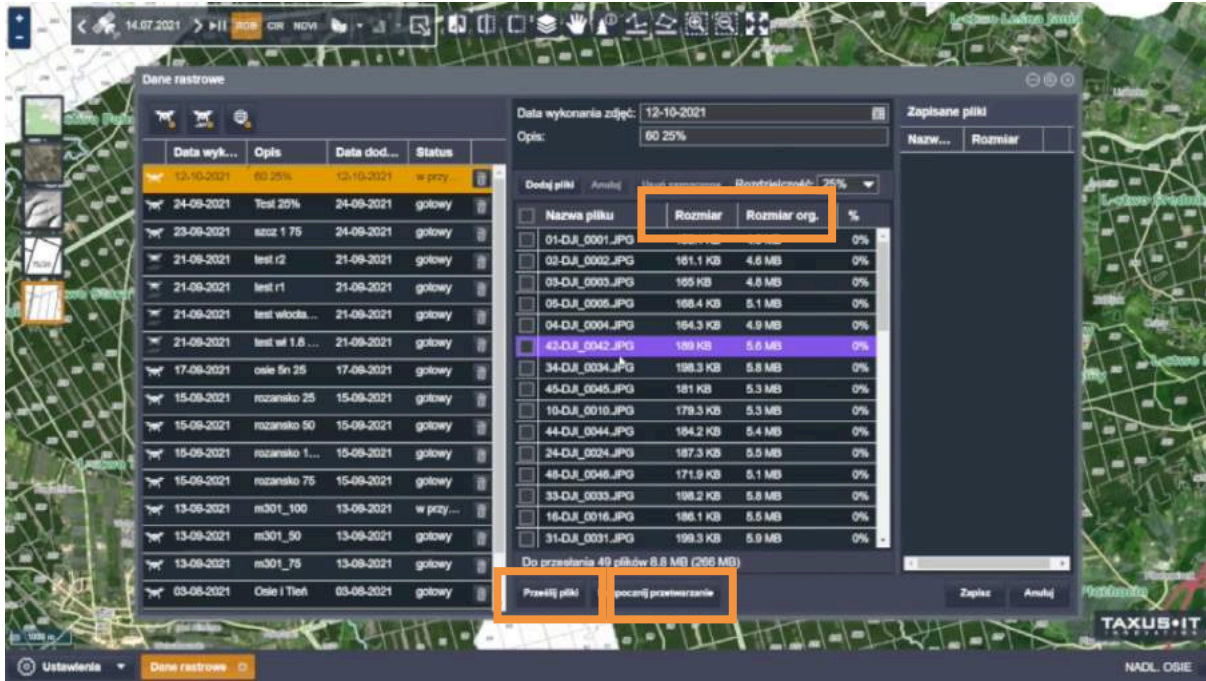

 Następnie kliknij - Rozpocznij przetwarzanie. Po w pełni automatycznym złożeniu otromozaiki jest ona dostępna w systemie. Wygląd stworzonej mozaiki na rysunku poniżej.

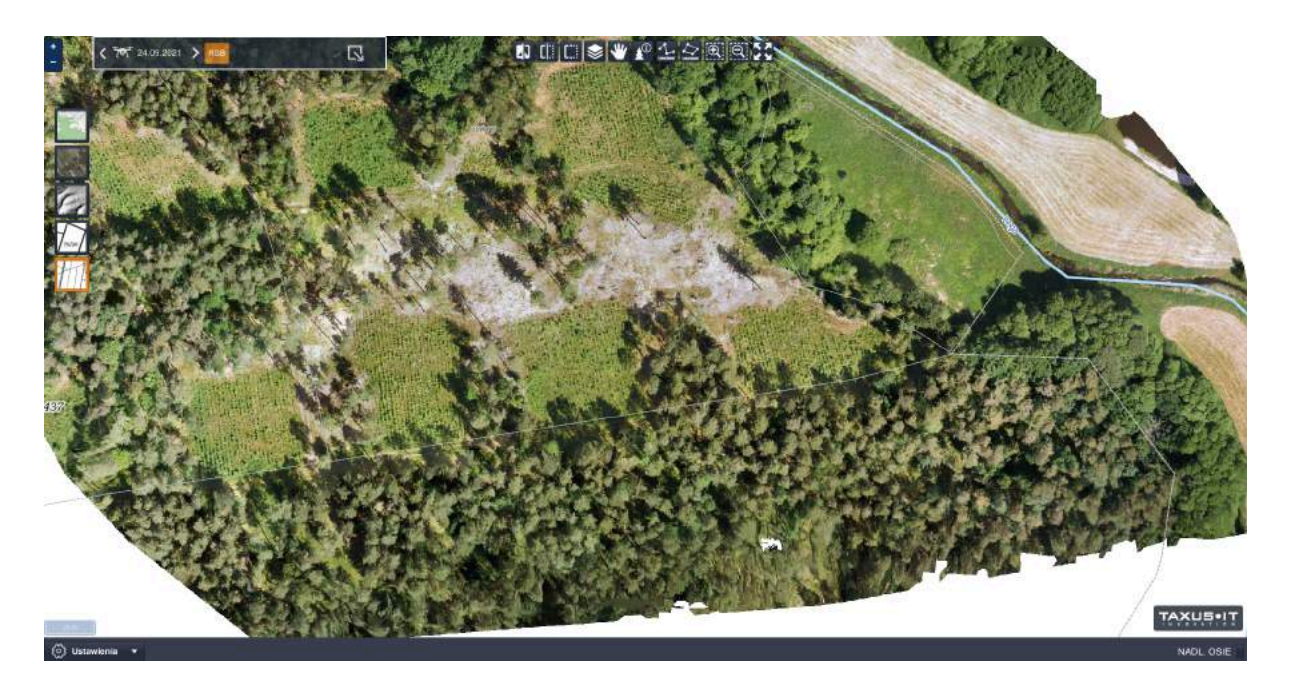

 Złożone dane można pobrać w postaci pliku \*geotiff. Aby to zrobić w zakładkę Ustawienia>Dane rastowe, a następnie z listy zobrazowań wybierz, to które chcesz pobrać. Następnie wybierz przycisk Pobierz plik geotiff, znajdujący się w dolnej części okna. Pobrany plik można otworzyć za pomocą popularnych programów GIS.

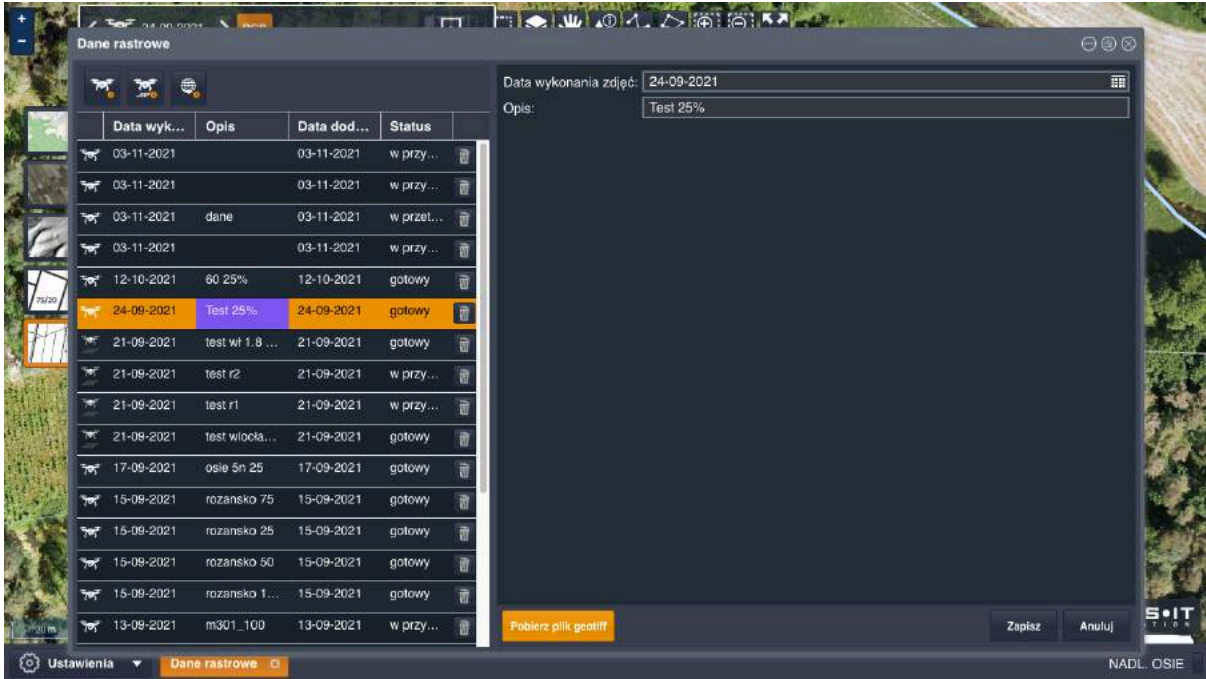

 Zawartość systemu można też wyświetlić w programach GIS np. QGIS korzystając z usługi WMS udostępnianej przez system. Konfiguracja usługi wymaga autoryzacji standardowym loginem i hasłem do systemu. Poniżej obrazek z konfiguracją serwisu.

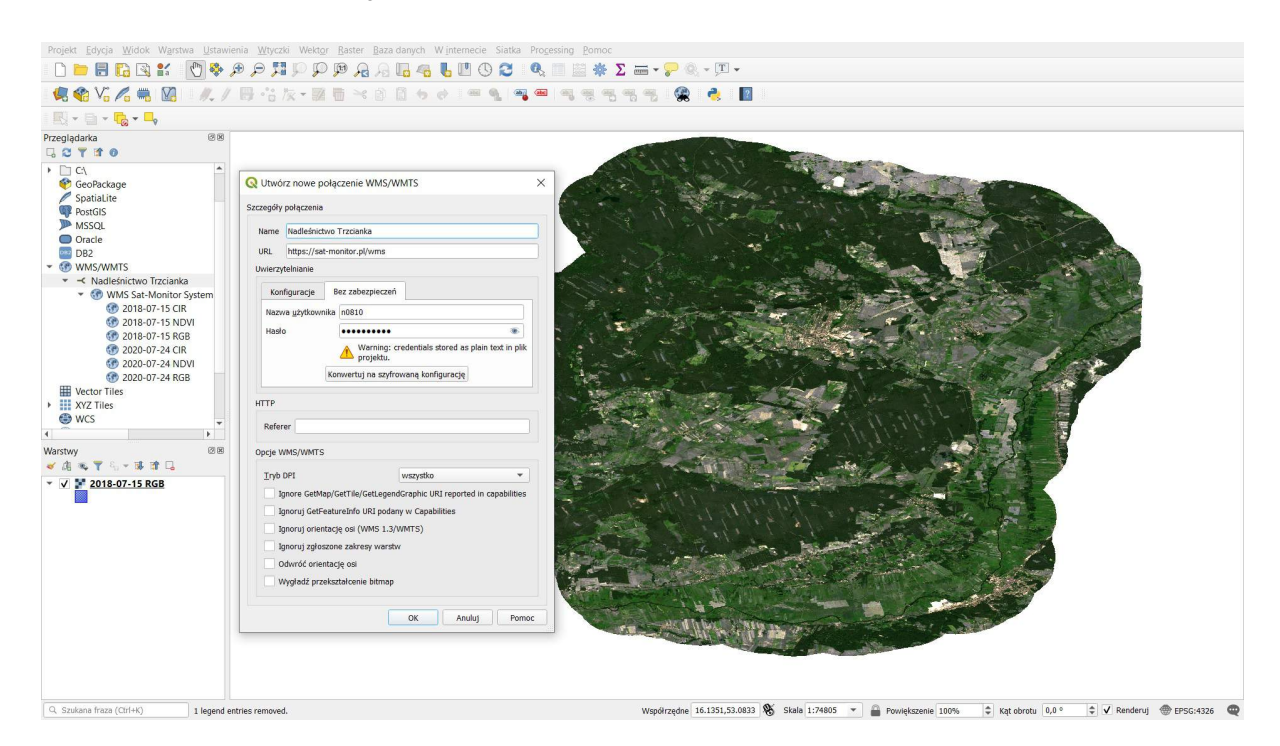

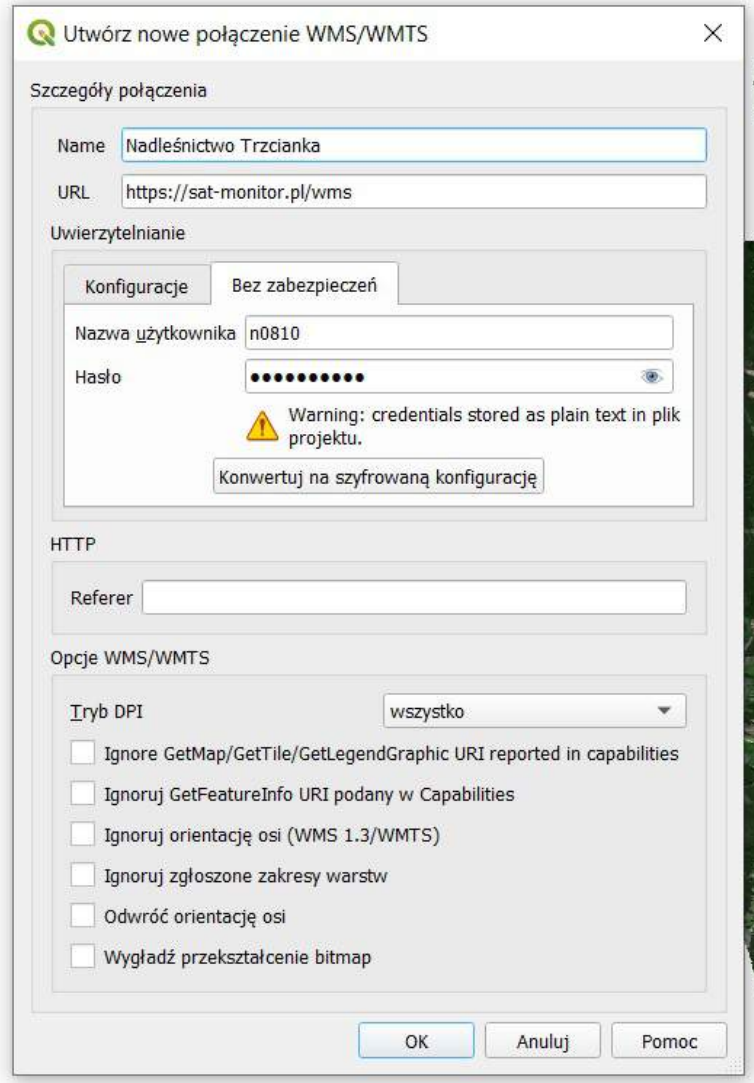

# <span id="page-11-0"></span>5. Wykonywanie pomiarów - dane wektorowe

Aby rozpocząć wykonywanie pomiarów wybierz ikonę Dane wektorowe z menu głównego systemu.

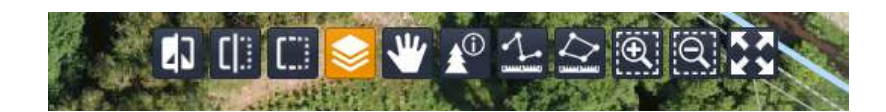

Okno Dane wektorowe użytkownika umożliwia:

A) dodawanie nowych obiektów wektorowych (punkty, linie, poligony),

- B) edycję i usuwanie obiektów wektorowych
- C) wybranie obiektu z mapy

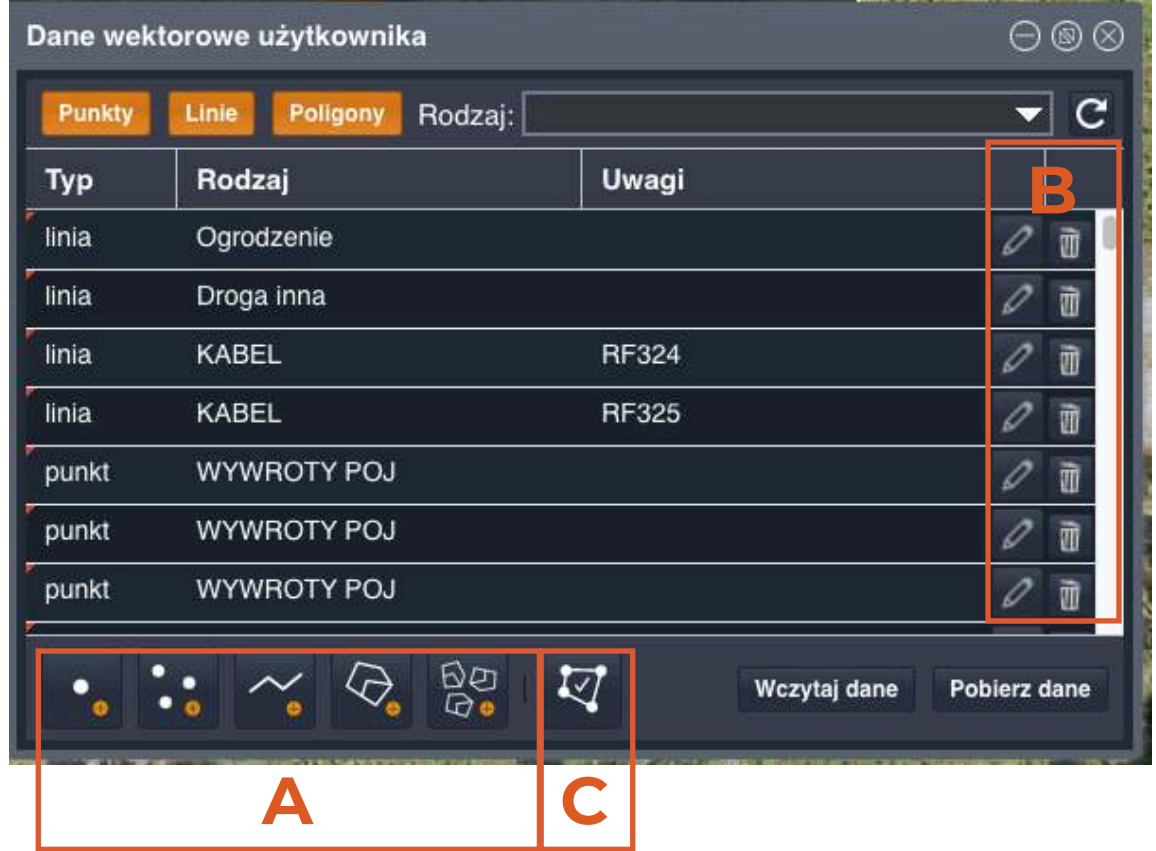

D) filtrowanie danych wg. rodzaju oraz zawartości tabeli atrybutów (kolumna Rodzaj)

- E) wczytywanie i eksport danych
- F) odświeżanie wczytanych danych.

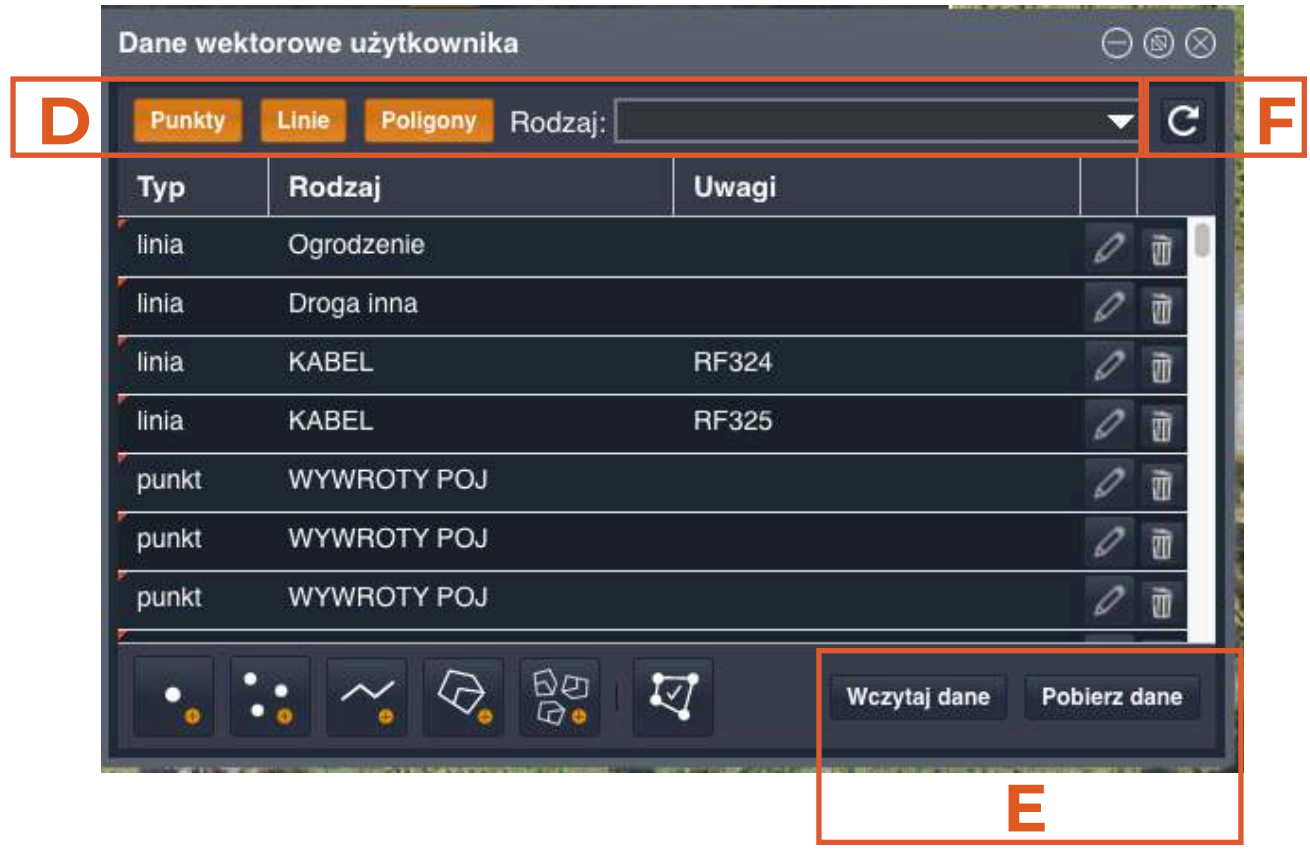

 Aby wykonać pomiar wybierz typ obiektu z przycisków z sekcji A (punkt, wiele punktów, linia, poligon, wiele poligonów), a następnie narysuj obiekt na mapie. Punkt lub wierzchołek dodajemy poprzez kliknięcie lewym przycikiem myszy.

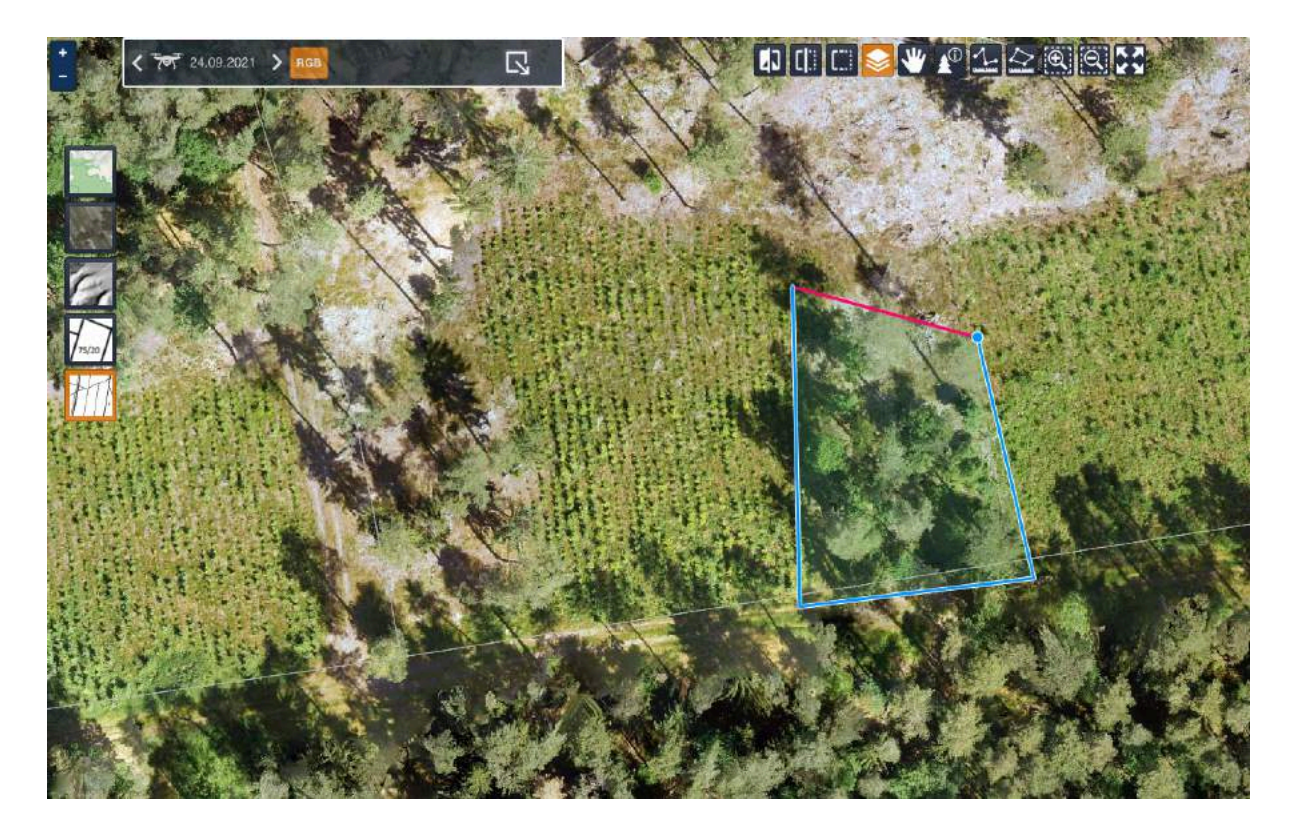

 Aby zakończyć pomiar uzupełnij dane w tabeli atrybutów i kliknij - Zapisz. W danych opisowych możemy uzupełnić informacje o kodzie obiektu. Dostępne kody są zgodne z SILP i Szkicownikiem Leśniczego. Zaznaczenie chcecboxa obiekt publiczny jest wymagane do synchronizacji pomiarów. Jeśli checkbox nie jest zaznaczony obiekt nie pojawi się w mLas 8.

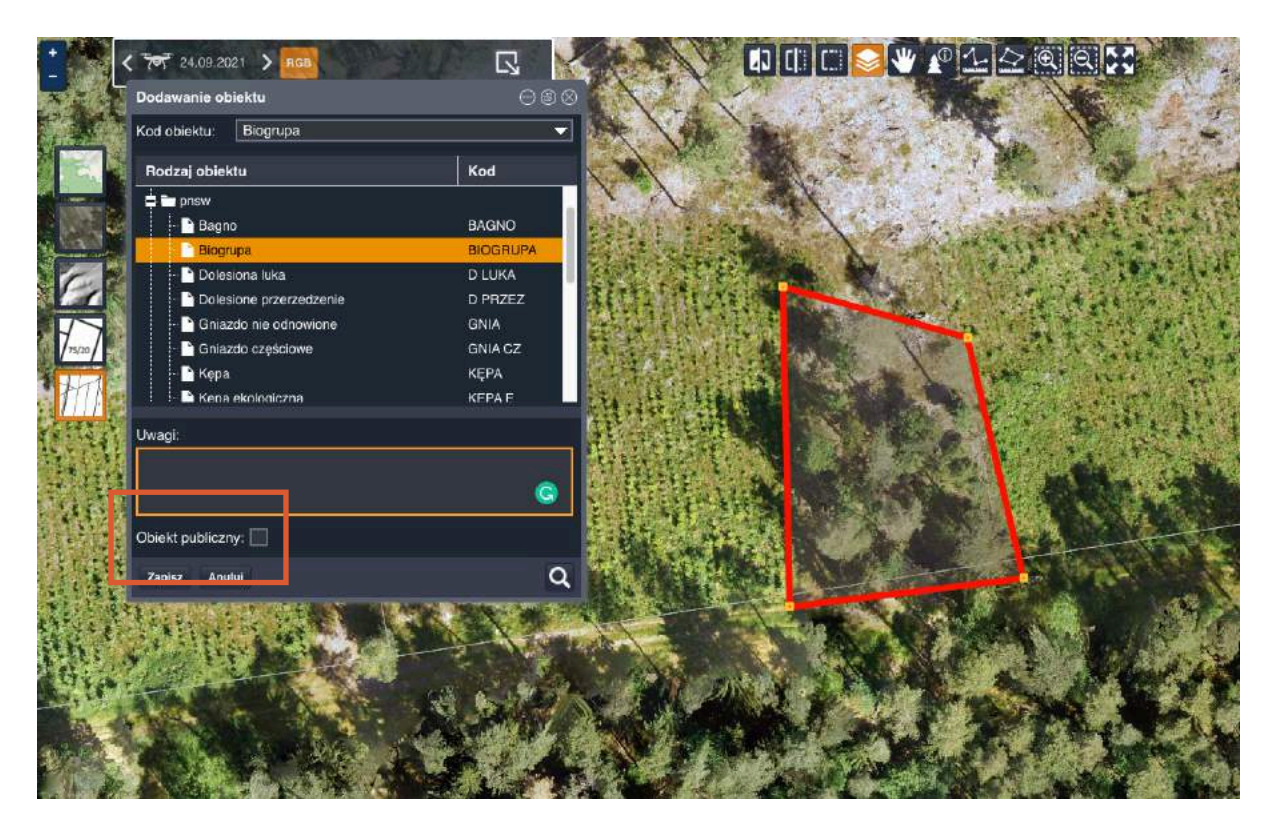

 Wykonane pomiary można edytować (sekcja B) oraz filtrować używając przycisków z sekcji D. Aby wyeksportować dane np. do Szkicownika Leśniczego należy ustawić odpowiedni filtr, a następnie kliknąć przycisk Pobierz dane z sekcji E. Eksportowane są tylko obiekty wyświetlana na liście zgodnie z ustawieniami filtrów. Po kliknięciu przycisku pobiera się paczka z danymi w formacie pomiarydata.zip. Dane można zaimportować bezpośrednio do Szkicownika Leśniczego.

# <span id="page-14-0"></span>6. Transfer pomiarów mLas 8 - Sat-Monitor

 System Sat-Monitor umożliwia wymianę danych z mLas 8. Aby wymiana danych była możliwa należy połączyć konto mLas 8 z Sat-Monitor w ustawieniach programu mLas 8.

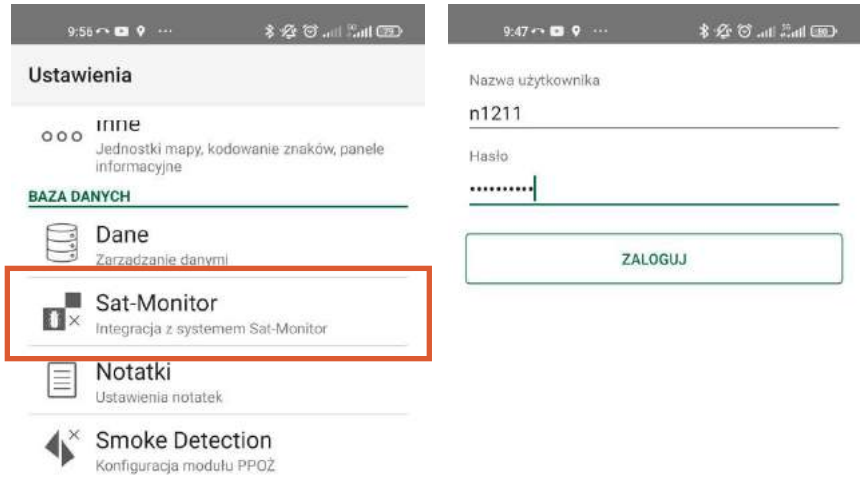

 Do zalogowania potrzebne są standardowe login i hasło do systemu Sat-Monitor. Po poprawnym zalogowaniu wyświetli się komunikat. Zmieni się także ikona w ustawieniach mLas 8.

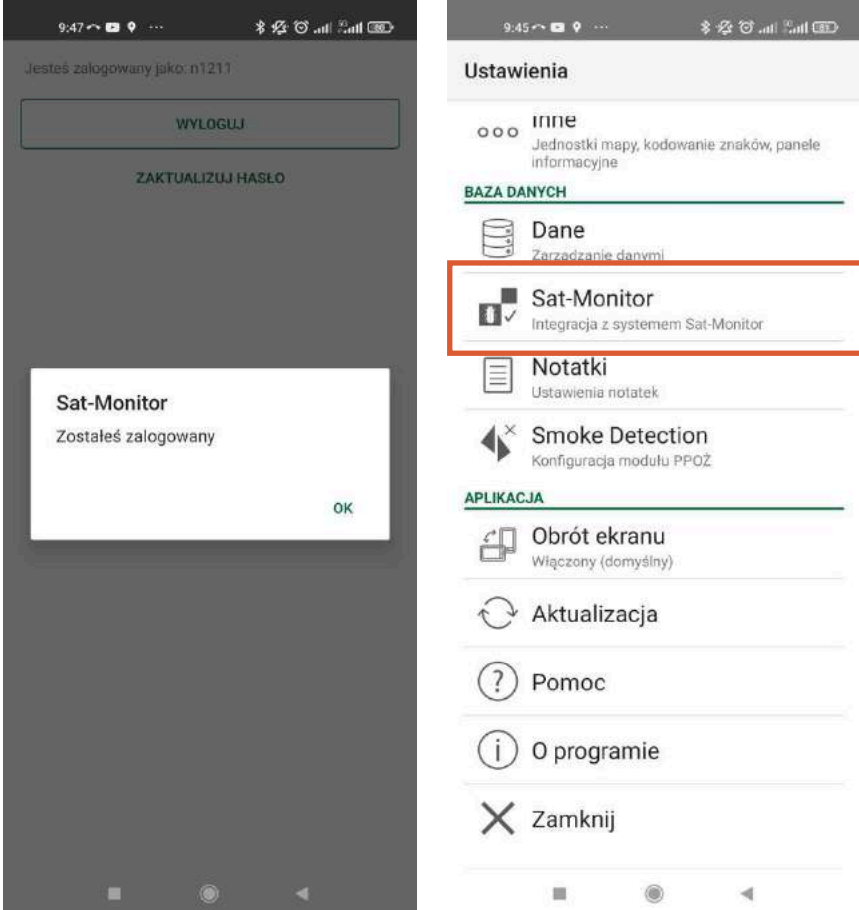

Po zalogowaniu zyskujemy trzy opcje integrowania danych pomiędzy aplikacjami:

- 1. Pobieranie zobrazowań z systemu Sat-Monitor do mLas 8 Opcja umożliwia pobieranie danych - zobrazowań, ortomozaik i danych rastrowych - z systemu bezpośrednio na urządzenie mobilne.
- 2. Automatyczne przesyłanie pomiarów wektorowych Przesyłanie pomiarów wykonanych w systemie jednym kliknięciem. Synchronizacja obustronna umożliwia weryfikację, oraz przesłanie do systemu informacji zwrotnej uzyskanej na podstawie weryfikacji terenowej.
- 3. Dostęp do serwera WMS Sat-Monitor

Wczytywanie danych bezpośrednio ze zdefiniowanego serwera utworzonego w Sat-Monitor.

Poniżej znajdują się opisy poszczególnych funkcji.

### 6.1. Pobieranie zobrazowań z systemu Sat-Monitor do mLas 8

Opcja umożliwia pobieranie danych - zobrazowań, ortomozaik i danych rastrowych - z systemu bezpośrednio na urządzenie mobilne. Dane pobierane są w formacie Geopackage, dzięki czemu są zdecydowanie bardziej wydajne, przy zachowaniu wysokiej jakości danych. Aby wczytać dane należy uruchomić menu Konfiguracja warstw mapy w mLas 8 i wybrać zakładkę Rastry > Dodaj nowy >Dodaj dane dronowe/Dodaj zdjęcia satelitarne.

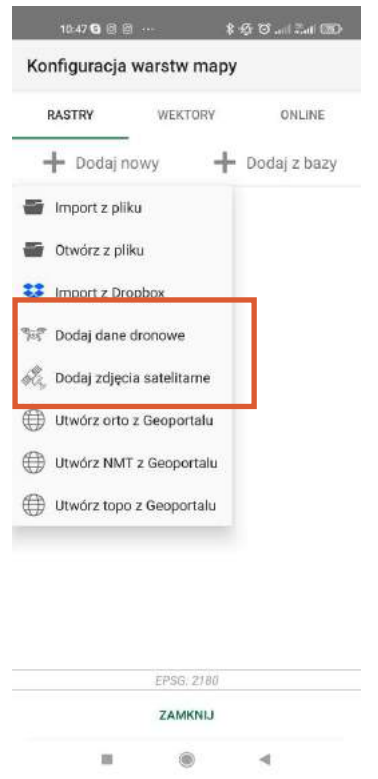

 Okno wyświetla listę warstw dostępnych w systemie. Aby wybrać zobrazowanie do pobrania należy kliknąć jeden z trzech przycisków przy wybranym zobrazowaniu.

W przypadku danych dronowych - aplikacja umożliwia wybór jakości danych (w trzech różnych rozdzielczościach).

W przypadku zobrazowań satelitarnych - możemy wybrać rodzaj zobrazowania (RGB, CIR, NDVI). Przy tych danych rozdzielczość nie zmienia się i wynosi 10m.

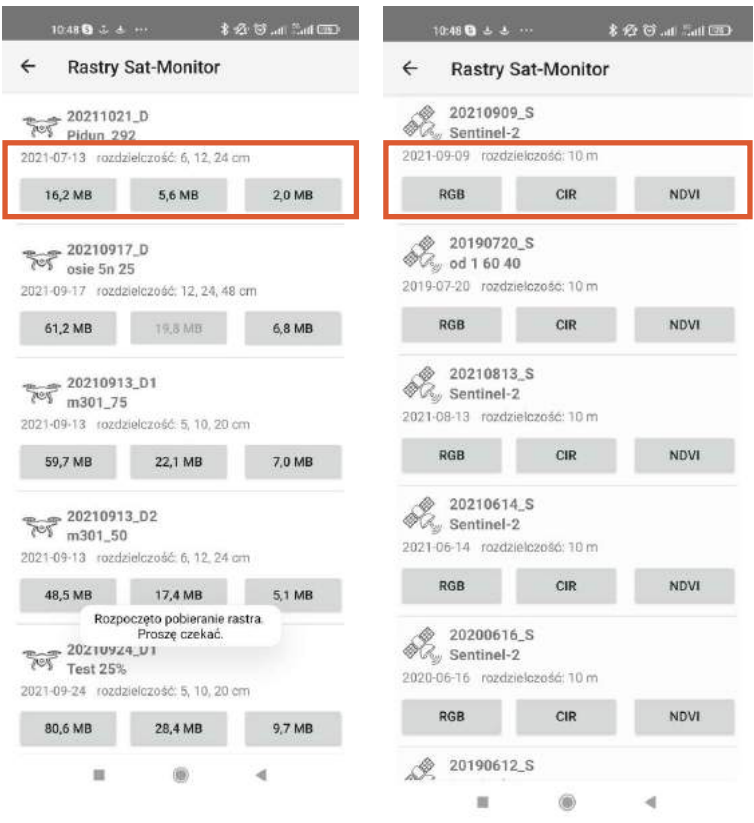

 Po pobraniu danych wyświetli się komunikat, a dane zostaną automatycznie umieszczone w widoku warstw Konfiguracja warstw mapy, zakładka Rastry.

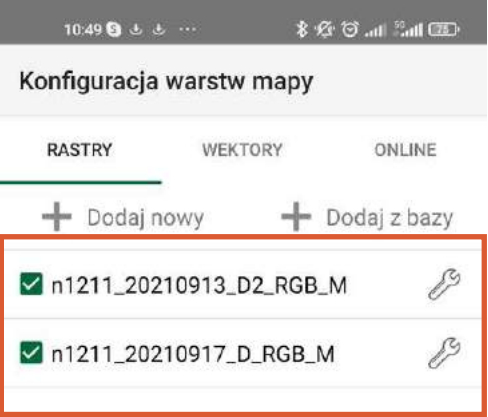

Żeby wyświetlić dane na mapie kliknij ikonę klucza, a następnie wybierz Pokaż na mapie. Widok mapy zostanie przeniesiony w granice zasięgu danych.

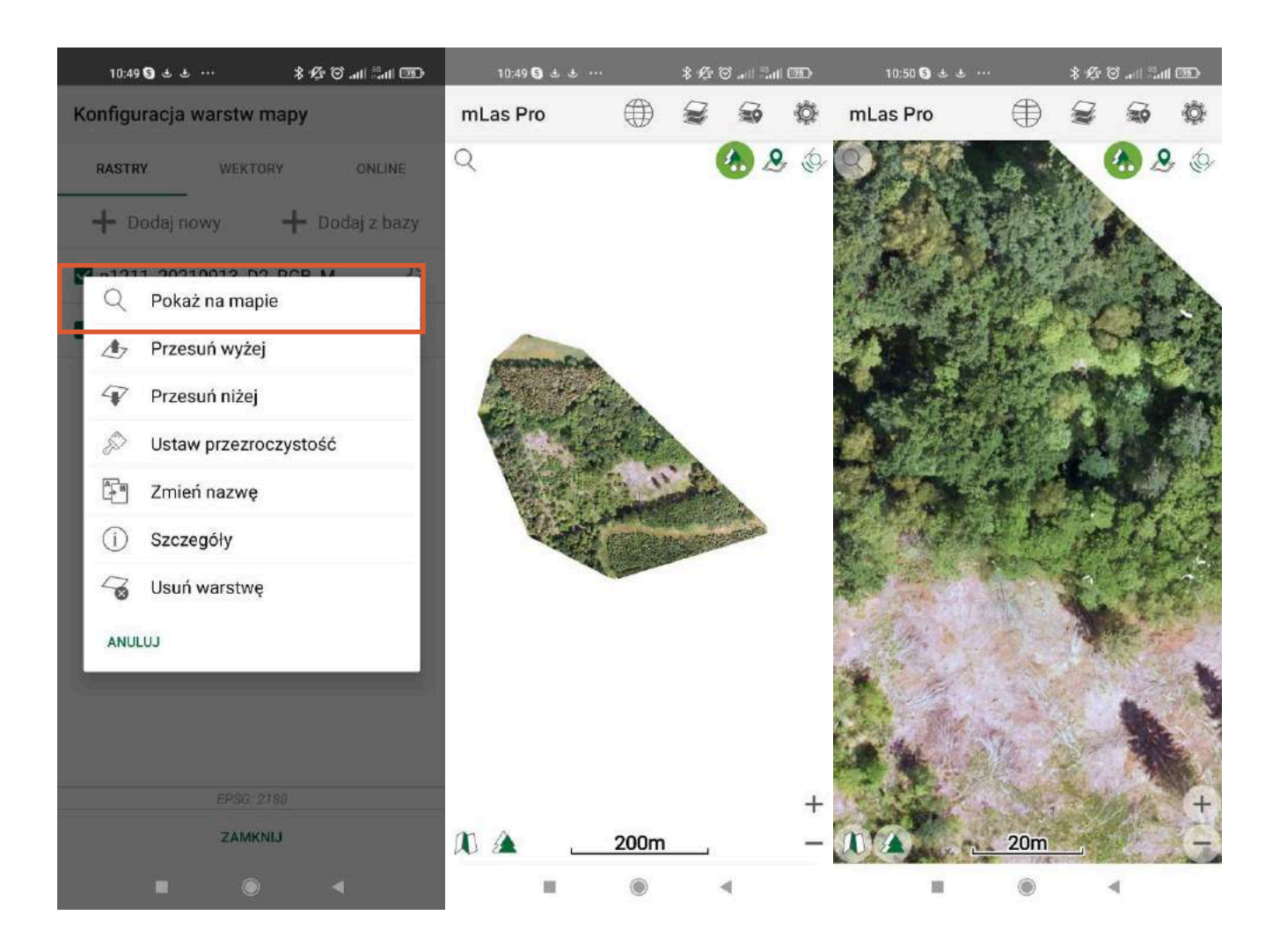

#### 6.2. Automatyczne przesyłanie pomiarów wektorowych

 Przesyłanie pomiarów wykonanych w systemie Sat-Monitor jest możliwe jednym kliknięciem. Są one przesyłane od razu po synchronizacji danych. Synchronizacja obustronna umożliwia weryfikację, oraz przesłanie do systemu informacji zwrotnej uzyskanej na podstawie weryfikacji terenowej.

Aby wczytać dane pomierzone w Sat-Monitor do mLas 8 należy wejść w zakładkę Pomiary i namiary, a następnie wybrać opcję Synchronizacja> Synchronizacja z Sat-Monitor. Po poprawnym zsynchronizowaniu wyświetli się komunikat o ilości przesłanych danych.

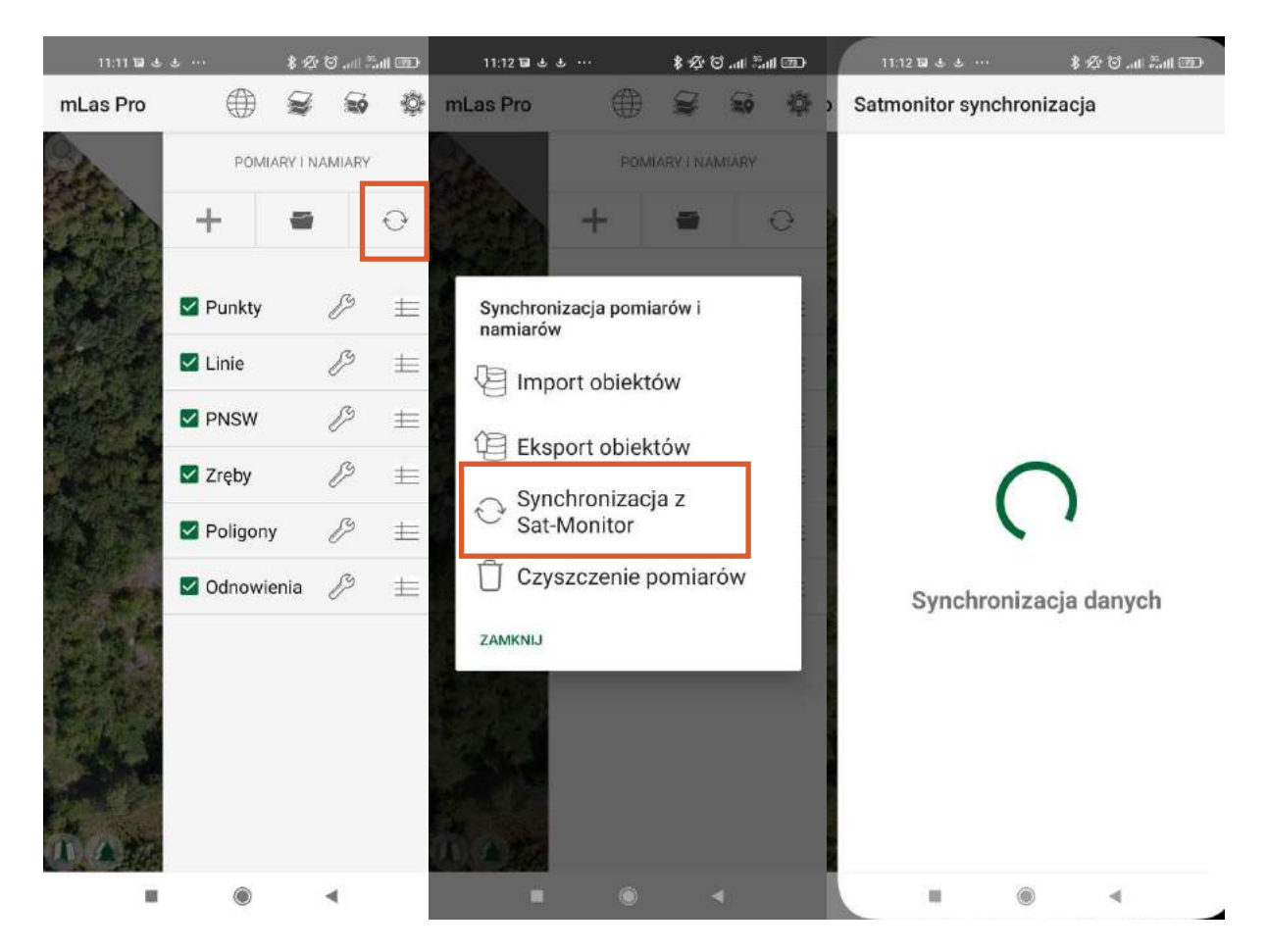

 Zsynchronizowane obiekty można zidentyfikować narzędziem Identyfikacja obiektu lub wyświetlić dane w tabeli atrybutów poszczególnych warstw.

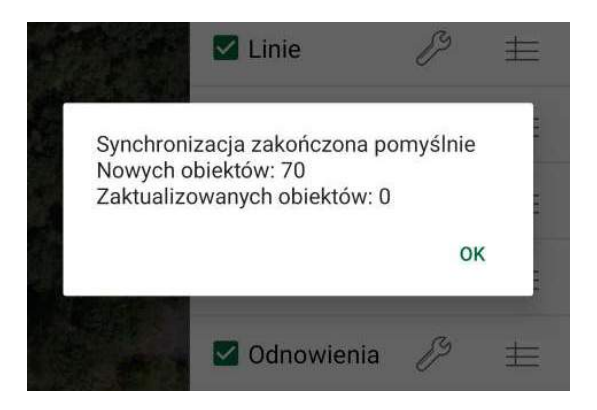

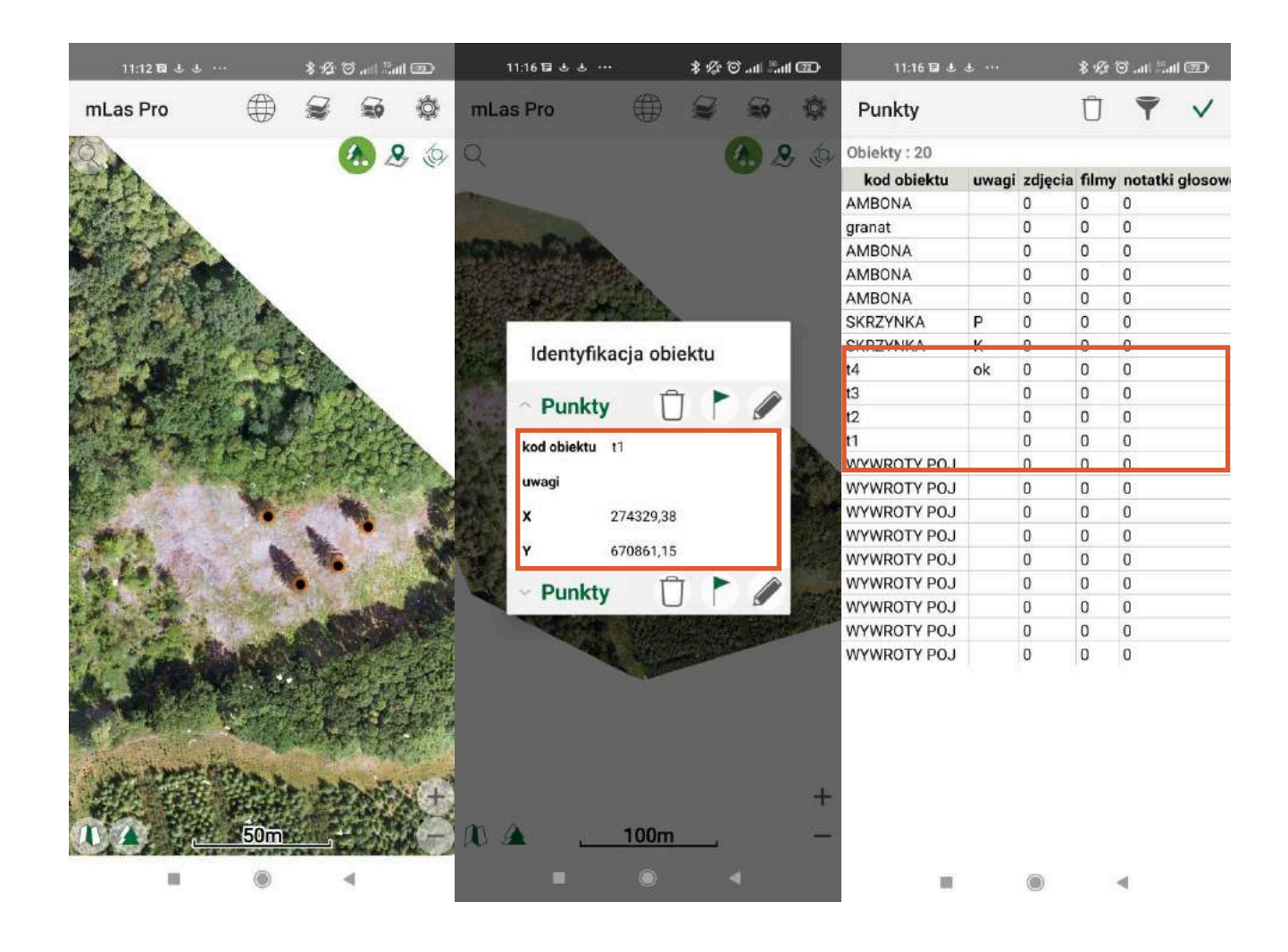

 Dane importowane z systemu można edytować za pomocą aplikacji, a następnie - dane skorygowane w terenie - wczytać ponownie do systemu za pomocą wspomnianej synchronizacji. Nowe pomiary wykonane w aplikacji mLas 8 również zostaną przesłane do systemu. Synchronizacja obustronna umożliwia weryfikację, oraz przesłanie do systemu informacji zwrotnej uzyskanej na podstawie weryfikacji terenowej. Poniżej przykład tworzenia nowego poligonu i wyglądu danych z poziomu Sat-Monitor.

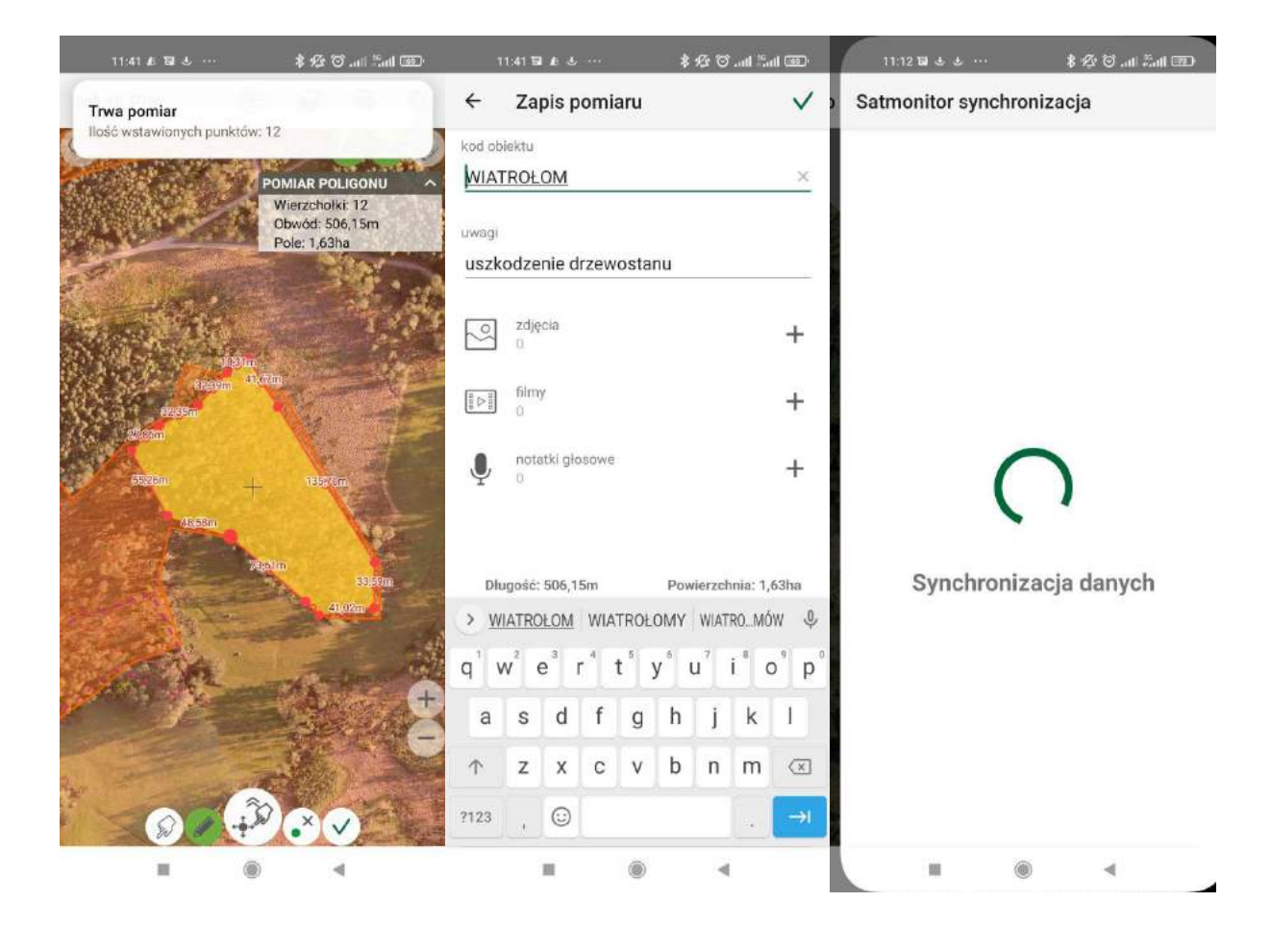

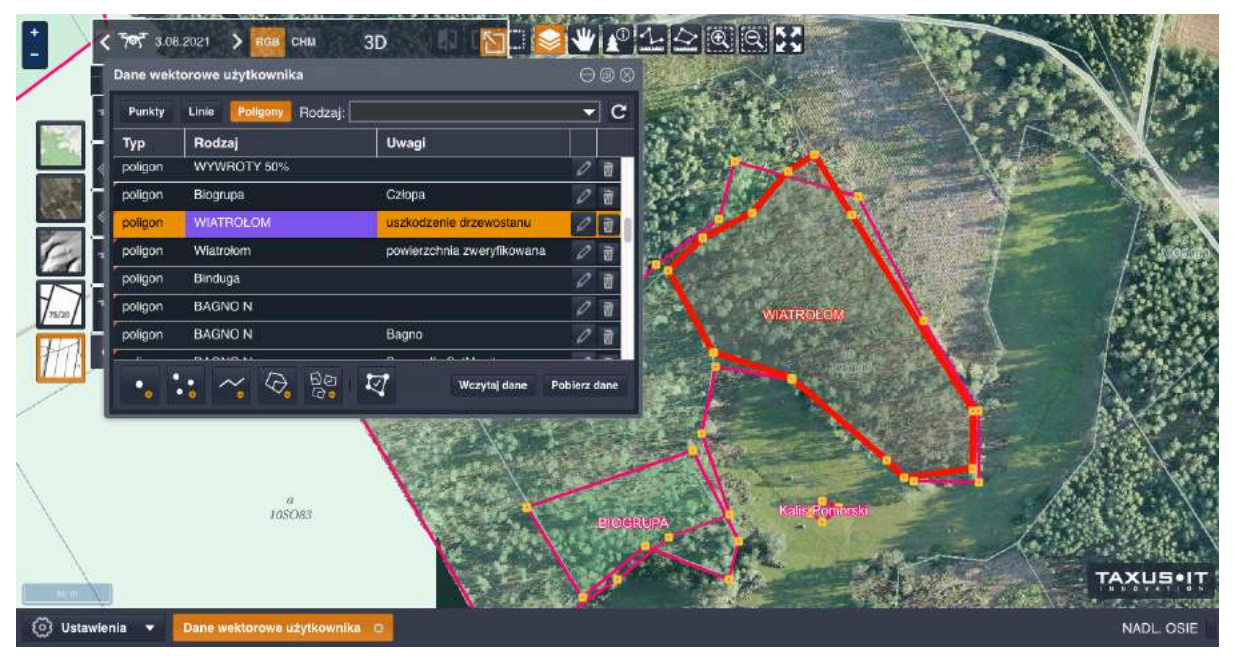

 Więcej informacji na temat synchronizowania pomiarów można zobaczyć w [filmie](http://www.youtube.com/watch?v=M4M1xqbFFMA) na naszym YouTube: [www.youtube.com/watch?v=M4M1xqbFFMA](http://www.youtube.com/watch?v=M4M1xqbFFMA) 

#### 6.3. Dostęp do serwera WMS Sat-Monitor

Wczytywanie danych bezpośrednio ze zdefiniowanego serwera utworzonego w Sat-Monitor jest dostępne w zakładce menu Konfiguracja warstw mapy, zakładka Online. Z widoku należy wybrać Dodaj nowy, a następnie wybrać serwer zdefiniowany WMS Systemu Wczesnego Wykrywania Zagrożeń Lasu Sat-Monitor. W ostatnim oknie należy wybrać interesujące nas dane i zatwierdzić przyciskiem OK.

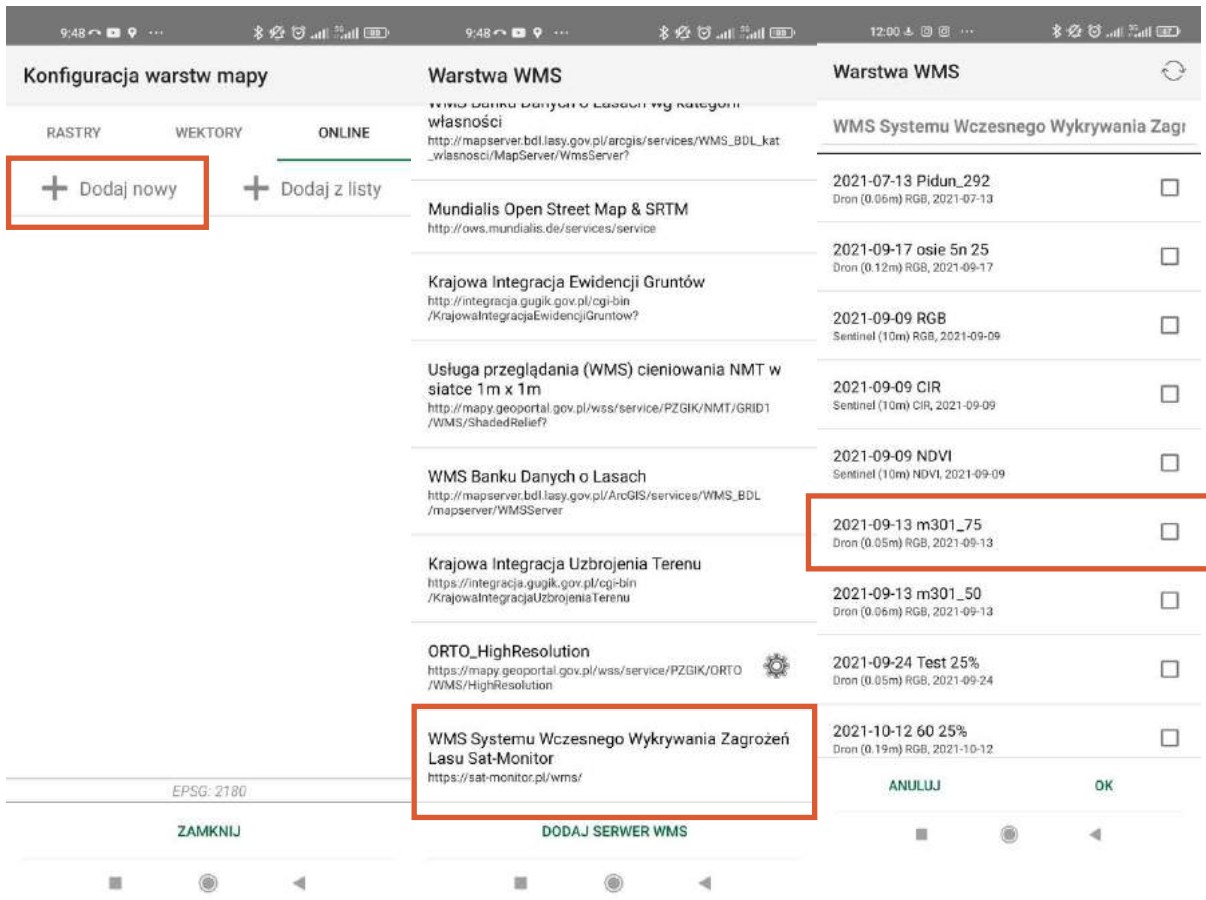

 Dane pojawią się na liście warstw w widoku Konfiguracja warstw mapy, zakładka Online. Wczytane dane są widoczne także w widoku mapy po przybliżeniu do obiektu.

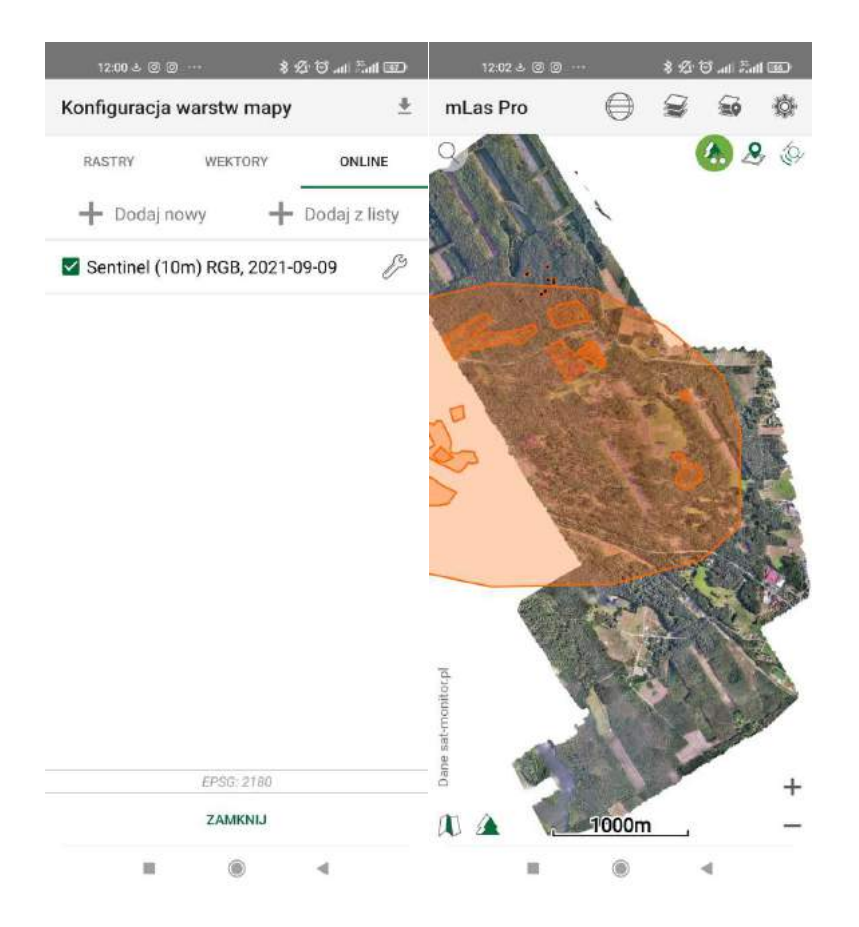

# <span id="page-22-0"></span>7. Wykrywanie zmian w drzewostanie

- 1. Aby rozpocząć wykrywanie zmian, należy uruchomić tryb porównania klikając jeden z przycisków na panelu A (Narzędzia). Porównywanie może się odbywać na 3 sposoby:
	- I. w dwóch oknach (dwa ekrany);
	- II. przy pomocy suwaka (podział mapy);
	- III. jako nakładające się zobrazowania (suwak przezroczystości).

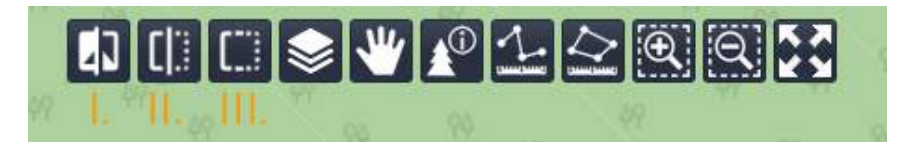

- 2. Po uruchomieniu trybu porównania pojawią się 2 panele nawigacyjne C. Dzięki temu możliwy będzie niezależny wybór dwóch różnych zobrazowań. Porównywane mogą być wszystkie dane dostępne w systemie.
- 3. Kliknięcie zaznaczonego na rysunku przycisku uruchamia algorytm wykrywania różnic. Mechanizm wykrywania różnic działa tylko na danych satelitarnych. Przycisk należy wcisnąć na panelu tego odwzorowania, na którym mają się pojawić zaznaczone zmiany.

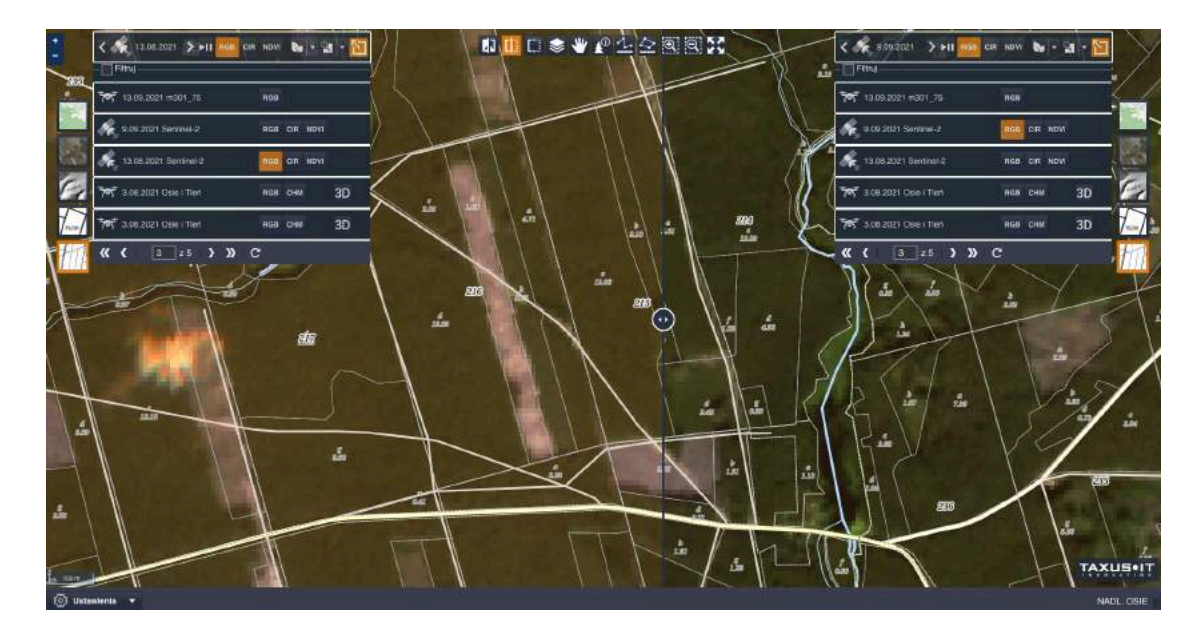

 Na panelu pojawi się także podwójny suwak, który pozwala na sterowanie algorytmem. Użytkownik może samodzielnie wybrać jakie wartości chce wyświetlić. Aby ułatwić wyszukiwanie konkretnych miejsc, w opcjach pod suwakiem należy zaznaczyć poszukiwane cechy. Na poniższej ilustracji wybrano opcję wyszukiwania zrębów – algorytm odnalazł zręby i odnowienia.

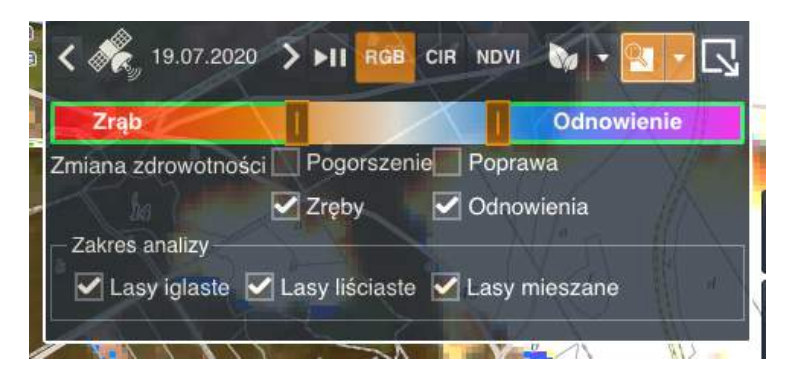

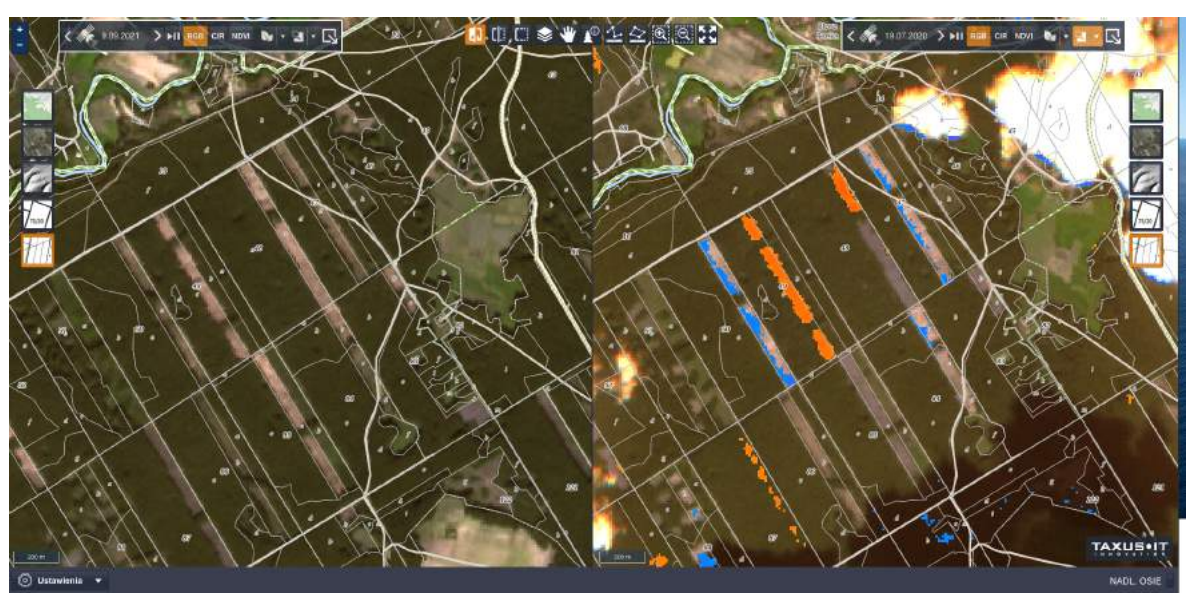

Możliwe jest ustawienie dwóch rozdzielnych przedziałów, np. jednoczesne wyszukiwanie zrębów i odnowień. W wersji beta dostępna jest również opcja Wykrywania zdrowotności.

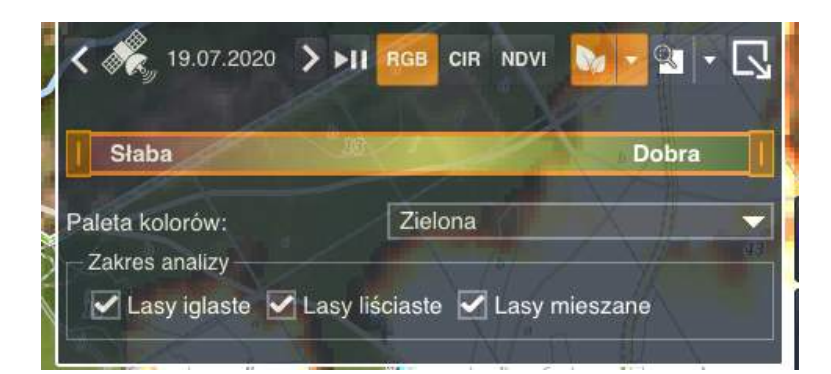

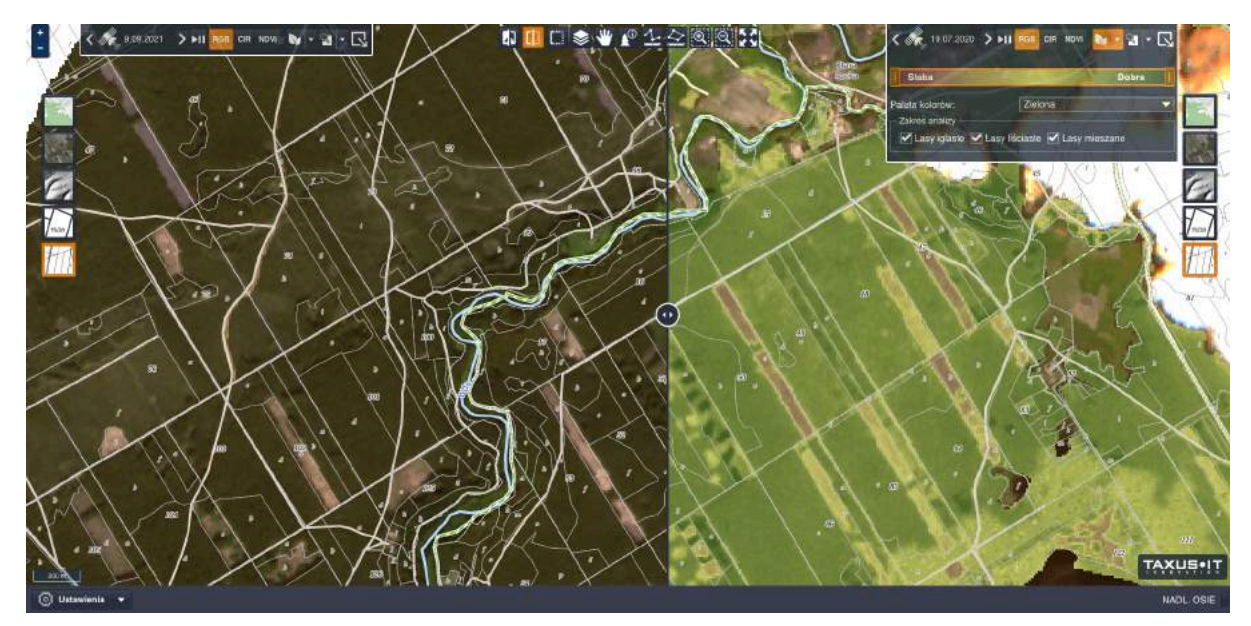

4. Znalezione miejsce ze zmianami można udostępnić innej osobie posiadającej dostęp do systemu, udostępniając jej link. Na panelu D (Ustawienia) należy wcisnąć przycisk Ustawienia, a następnie wybrać opcję Kopiuj link. Pojawi się nowe okienko, z którego można skopiować link. Osoba upoważniona zobaczy wczytane te same zobrazowania w tym samym zasięgu ekranu.

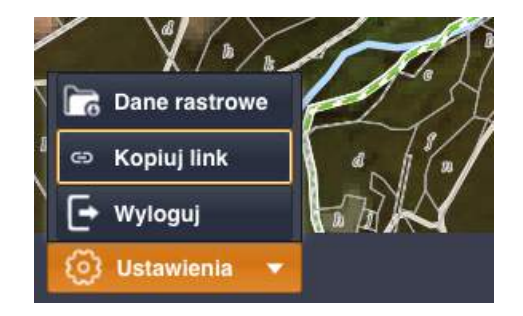

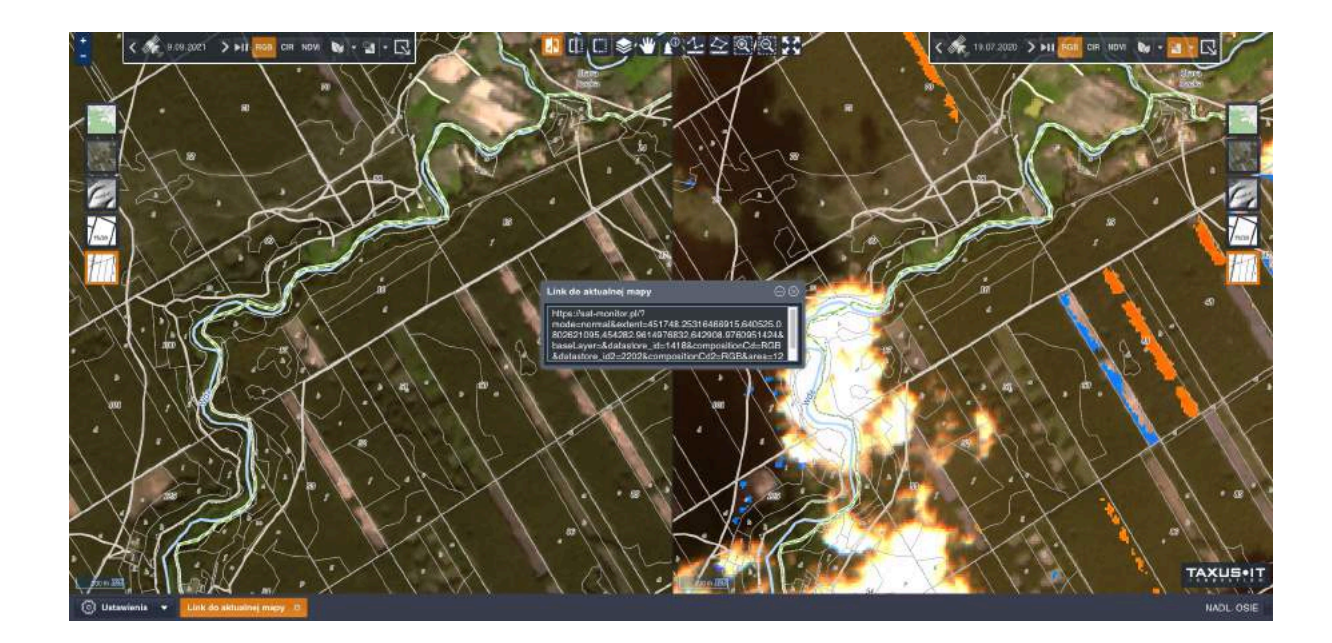

# <span id="page-25-0"></span>8. Funkcjonalności dodatkowe

Funkcjonalności dodatkowe są dostępne na życzenie klienta. Nie obejmuje ich standardowy pakiet systemu Sat-Monitor - dodatkowo płatne. W celu udostępnienia tych funkcjonalności bardzo prosimy o kontakt. Funkcje są dostępne w widoku panelu głównego.

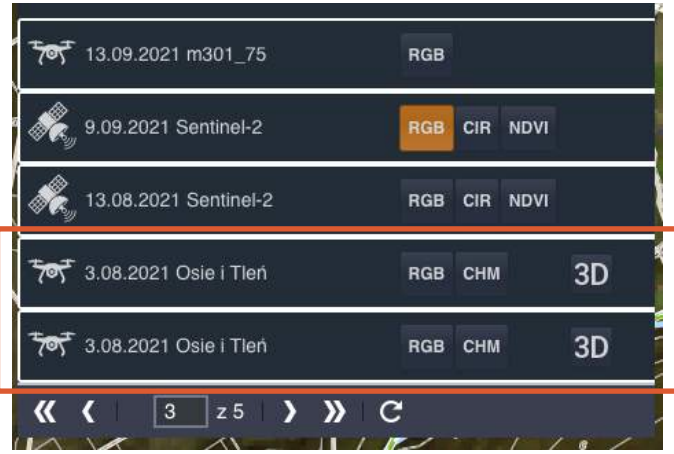

Dostępne funkcjonalności:

1. CHM - Lidar Point Clouds

Chmura punktów pozyskana za pomocą LIDAR. W tym przypadku stylizacja uwzględniająca informacje o wysokości punktów. Umożliwia m.in. wstępne oszacowanie skali wiatrołomu (dokładne określenie uszkodzeń drzewostanu).

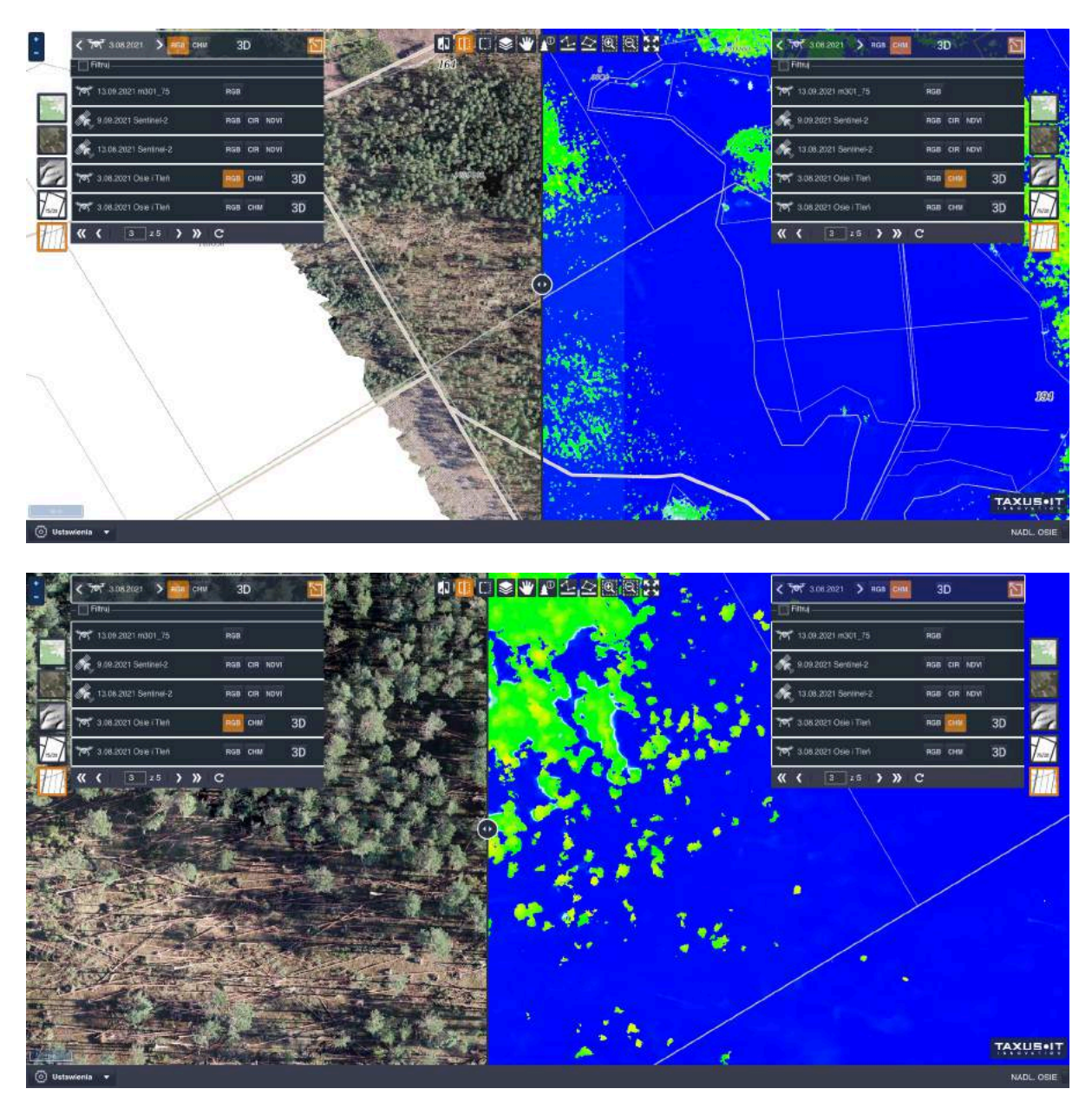

#### 2. Widok 3D

Dane mogą być przeglądane w postaci chmury punktów. Usługa dostępna jest z poziomu przeglądarki internetowej - nie jest potrzebne żadne dodatkowe narzędzie. Przeglądarka umożliwia przeglądanie danych w 3D, selekcjonowanie punktów, wyświetlanie danych z różną dokładnością, oraz wykonywanie podstawowych pomiarów (np. powierzchnia, wysokość, nachylenie skarpy). Możliwe jest też tworzenie przekrojów morfologicznych.

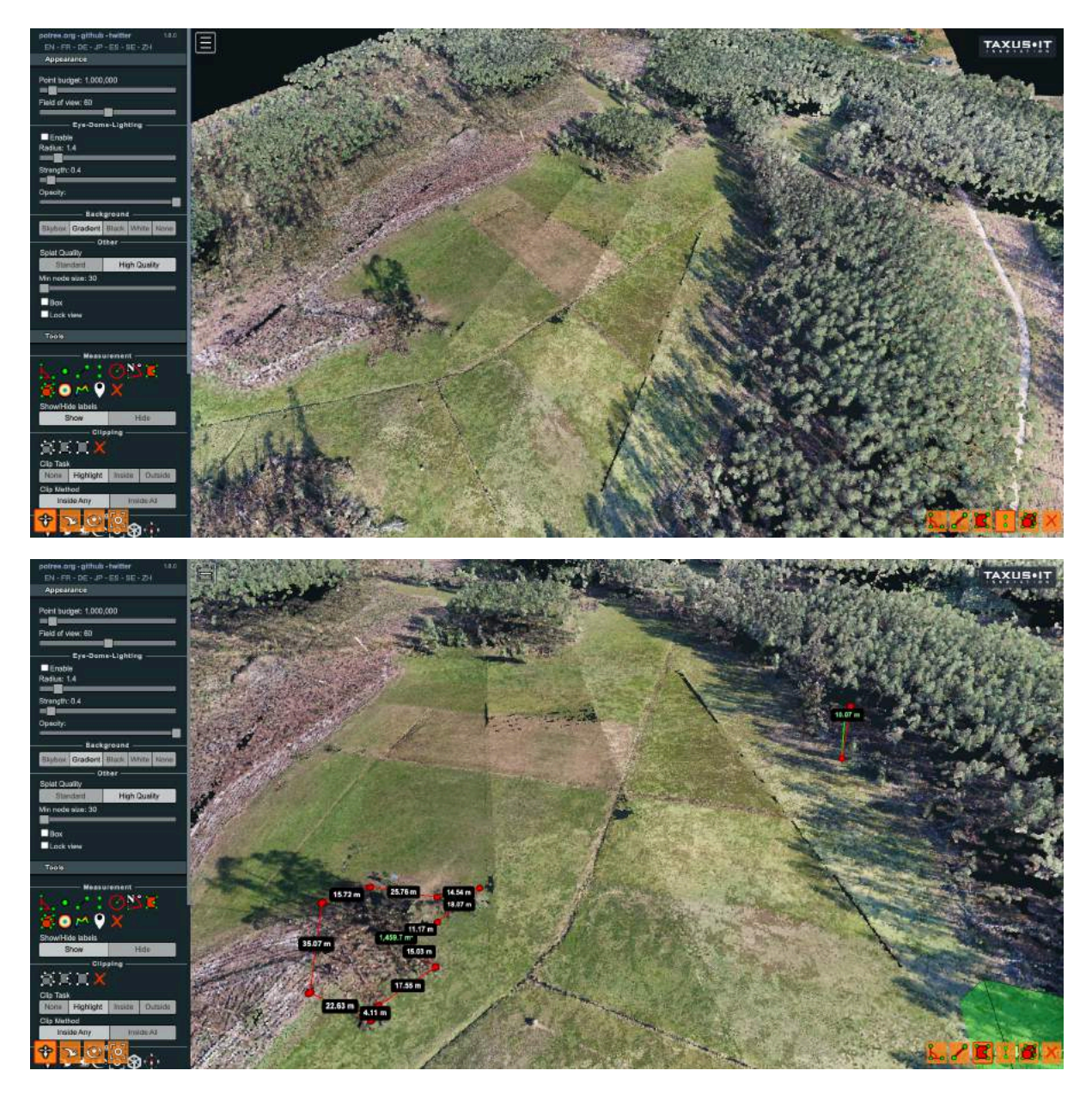

# <span id="page-28-0"></span>9. Kontakt

Chcesz wiedzieć więcej skontaktuj się z Kamilem lub Karoliną:

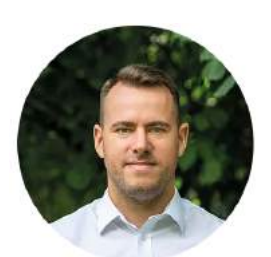

Kamil Gębala Menadżer sprzedaży aplikacji mobilnych oraz GNSS Tel: [535936266](tel:535936266) [kamil.gebala@taxusit.pl](mailto:kamil.gebala@taxusit.pl)

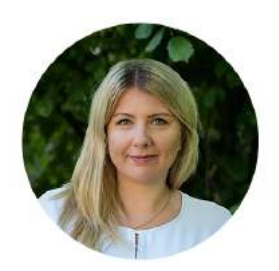

Karolina Jaśkiewicz Menadżer produktu mLas Tel: [533366624](tel:8.Transfer%20pomiar%C3%B3w%20mLas%208%20-%20Sat-Monitor%20%09System%20Sat-Monitor%20umo%C5%BCliwia%20wymian%C4%99%20danych%20z%20mLas%208.%20Aby%20wymiana%20danych%20by%C5%82a%20mo%C5%BCliwa%20nale%C5%BCy%20po%C5%82%C4%85czy%C4%87%20konto%20mLas%208%20z%20Sat-Monitor%20w%20ustawieniach%20programu%20mLas%208.) [karolina.jaskiewicz@taxusit.pl](mailto:karolina.jaskiewicz@taxusit.pl)

Odwiedź naszą stronę Taxus IT: [www.taxusit.pl](http://www.taxusit.pl)

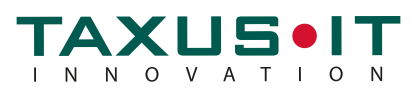